# **MPS/LPS Installation Guide**

**For the MPS100, LPS1-T and LPS1-2 Micro Print Servers**

Download from Www.Somanuals.com. All Manuals Search And Download.

Download from Www.Somanuals.com. All Manuals Search And Download.

The information in this guide may change without notice. The manufacturer assumes no responsibility for any errors which may appear in this guide.

AppleTalk, Chooser, and Macintosh are trademarks of Apple Computer Corporation. LaserJet and Bitronics are trademarks of Hewlett Packard. Centronics is a registered trademark of Centronics Data Computer Corporation. PostScript is a trademark of Adobe Systems, Inc. DEC and LAT are trademarks of Digital Equipment Corporation. Ethernet is a trademark of XEROX Corporation. NetWare is a trademark of Novell Corporation. UNIX is a registered trademark of The Open Group. Windows for Workgroups, Windows 95, Windows 98, Windows 2000, and Windows NT are trademarks of Microsoft Corporation.

Copyright 2000, Lantronix. All rights reserved. No part of the contents of this book may be transmitted or reproduced in any form or by any means without the written permission of Lantronix. Printed in the United States of America.

The revision date for this manual is **23 October, 2000**.

#### **Part Number: 900-191 Rev. B**

#### **WARNING**

This product has been designed to comply with the limits for a Class A digital device pursuant to Part 15 of FCC Rules. These limits are designed to provide reasonable protection against such interference when operating in a commercial environment. This equipment generates, uses, and can radiate radio frequency energy, and if not installed and used in accordance with this guide, may cause harmful interference to radio communications.

Operation of this equipment in a residential area is likely to cause interference in which case the user, at his or her own expense, will be required to take whatever measures may be required to correct the interference.

Changes or modifications to this device not explicitly approved by Lantronix will void the user's authority to operate this device.

Cet appareil doit se soumettre avec la section 15 des statuts et règlements de FCC. Le fonctionnement est subjecté aux conditions suivantes:

(1) Cet appareil ne doit pas causer une interférence malfaisante.

(2) Cet appareil doît accepter n'importé quelle interférence reìue qui peut causer une opération indésirable.

Download from Www.Somanuals.com. All Manuals Search And Download.

# **Contents**

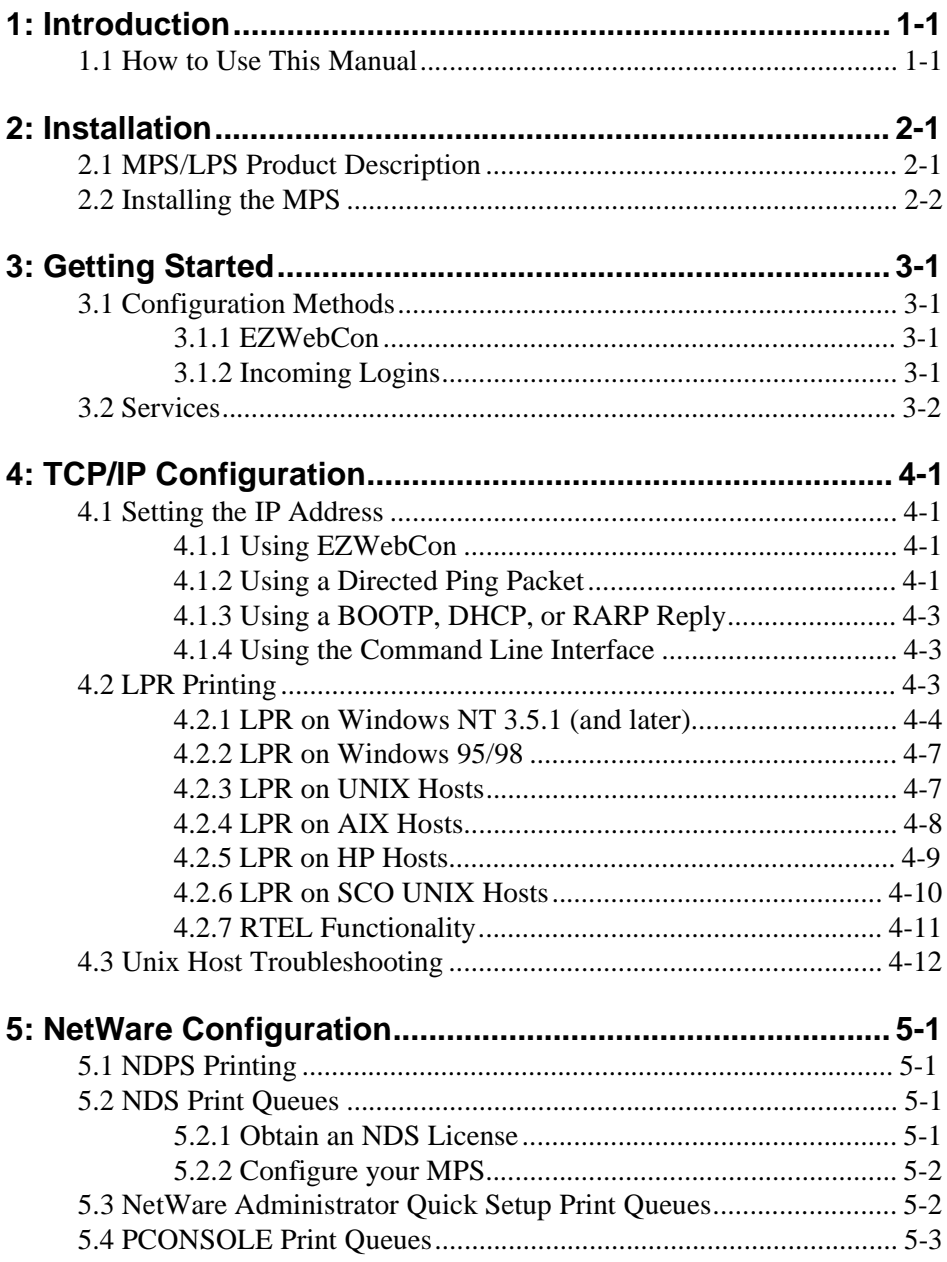

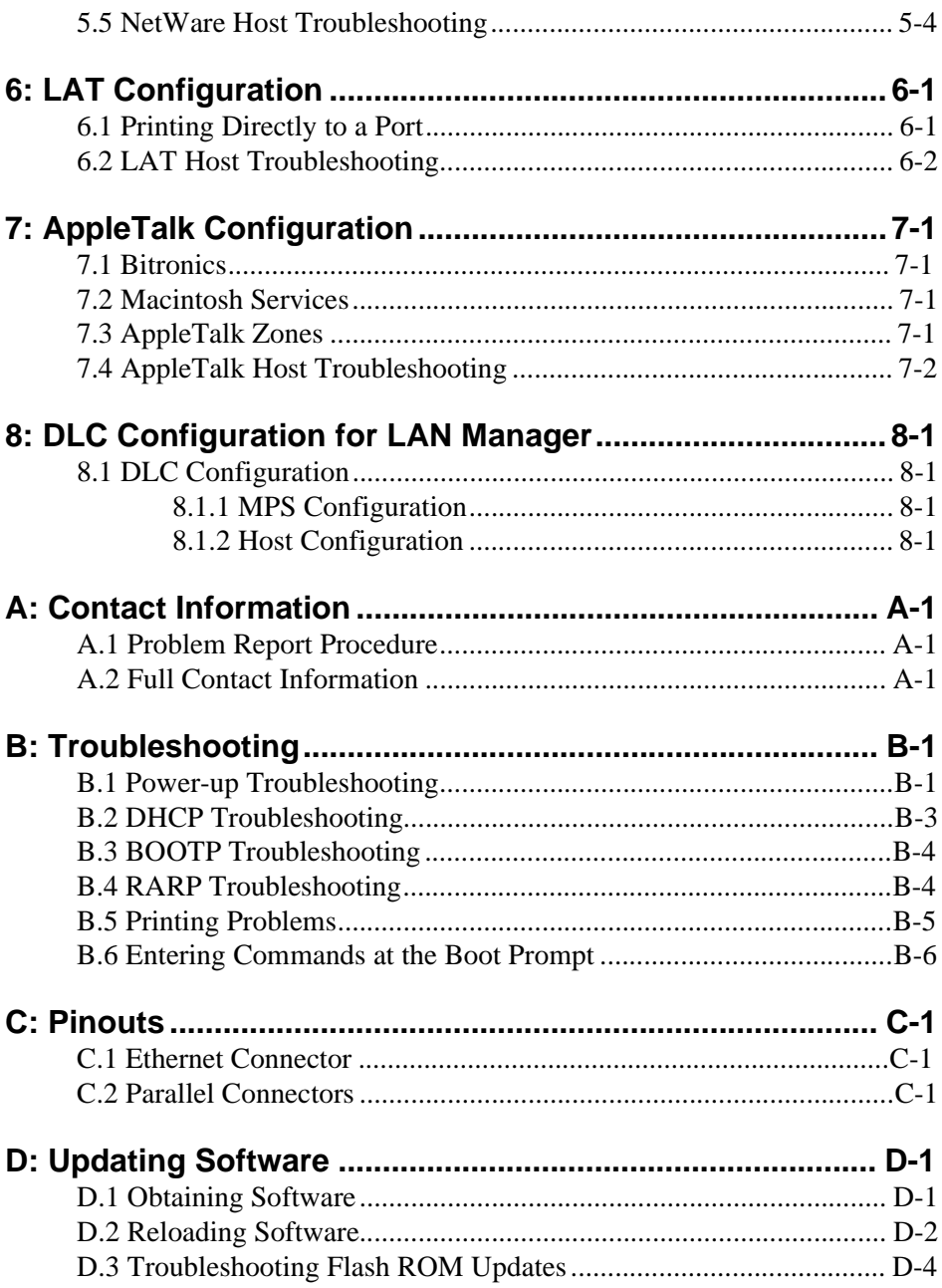

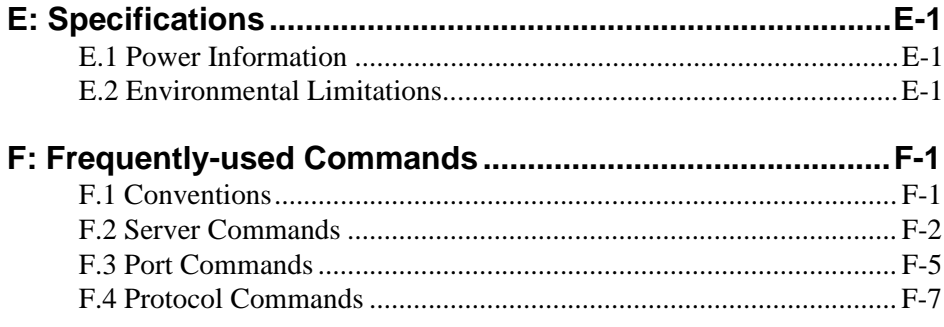

#### **[Warranty Statement](#page-66-0)**

#### **[Declaration of Conformity](#page-68-0)**

 **[Index](#page-70-0)**

Download from Www.Somanuals.com. All Manuals Search And Download.

# <span id="page-8-0"></span>**1: Introduction**

The Lantronix Micro Print Servers (MPS100, LPS1-T and LPS1-2 models) are multiprotocol print servers that provide shared network access to printers for a variety of network protocols and operating systems. The MPS supports the TCP/IP, IPX (NetWare), Local Area Transport (LAT), AppleTalk, and LAN Manager protocols. The LPS supports TCP/IP, NetWare, and LAT. Both types of servers can queue multiple pending jobs and service those jobs in the order in which they are received from hosts.

The MPS100 can auto-negotiate between 10BASE-T and 100BASE-T media connected to its RJ45 port. The features, installation process, and configuration procedures are the same. The LPS provides a twisted pair (10BASE-T) or BNC (10BASE-2) connector for network connections.

**Note:** *In this manual, all MPS and LPS servers will be referred to as "the MPS" unless a distinction needs to be made between models.* 

### <span id="page-8-1"></span>**1.1 How to Use This Manual**

This guide is structured as follows:

- ◆ [Chapter 2](#page-10-2)*, [Installation](#page-10-2)* explains how to physically install the MPS.
- ◆ [Chapter 3](#page-14-4)*, [Getting Started](#page-14-4)* explains the minimum configuration needed.
- ◆ Chapters 4 through 8 cover protocol-specific setup needed to install print queues and otherwise use the MPS.
	- ❍ [Chapter 4](#page-16-4)*, [TCP/IP Configuration](#page-16-4)*
	- ❍ [Chapter 5](#page-28-4)*, [NetWare Configuration](#page-28-4)*
	- ❍ [Chapter 6](#page-34-2)*, [LAT Configuration](#page-34-2)*
	- ❍ [Chapter 7](#page-36-4)*, [AppleTalk Configuration](#page-36-4)*
	- ❍ [Chapter 8](#page-38-4)*, [DLC Configuration for LAN Manager](#page-38-4)*
- Appendices A through F provide supplementary information.
	- ❍ [Appendix A](#page-40-3)*, [Contact Information](#page-40-3)*
	- ❍ [Appendix B](#page-42-2)*, [Troubleshooting](#page-42-2)*
	- ❍ [Appendix C](#page-50-3)*, [Pinouts](#page-50-3)*
	- ❍ [Appendix D](#page-52-2)*, [Updating Software](#page-52-2)*
	- ❍ [Appendix E](#page-56-3)*, [Specifications](#page-56-3)*

#### ❍ Appendix F*, Frequently-used Commands*

Read chapters 2 through 4 in order, then proceed to the protocol-specific chapter that relates to your network. Refer to Appendix F as needed. The *Print Server Reference Manual*, located on the CD-ROM and web site, provides additional information about configuring and using your MPS.

# <span id="page-10-2"></span><span id="page-10-0"></span>**2: Installation**

This chapter describes the various MPS models and shows how to install them into a basic network situation.

# <span id="page-10-1"></span>**2.1 MPS/LPS Product Description**

The front panel of the MPS100 has a Test button, 3 LEDs, a power connector, and an RJ45 connector for 100BASE-T. The rear panel has a Centronics connector. The front

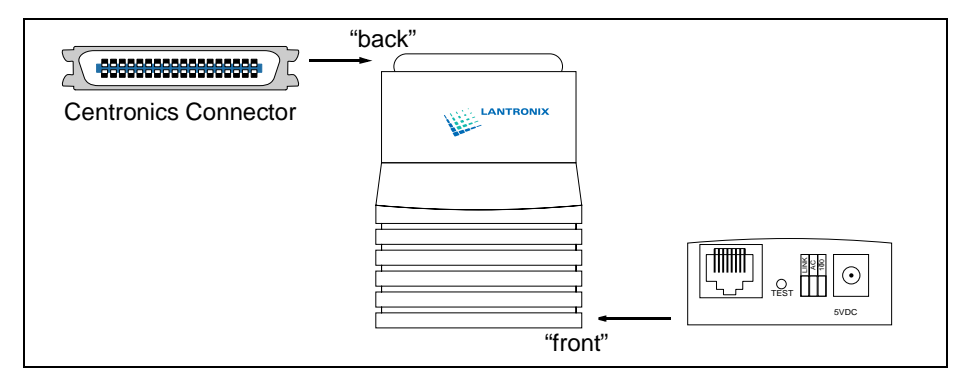

panel of the LPS has a Test button, 2 LED's, a power connector, and a 10BASE-T network connector for the LPS1-T or a 10BASE-2 BNC connector for the LPS1-2. The rear panel also has a Centronics connector.

The **LINK** LED is solid green when there is a valid Ethernet network connection. The **ACT** (Activity) LED flashes green or red when the MPS is in use. The **100** (100 MBit) LED (MPS100 only) is solid green when a 100BASE-T network is connected.

The Test button serves two functions. When pressed briefly, it prints a test page. When pressed for five seconds while plugging in the power cable, it returns the MPS to its factory default configuration.

# <span id="page-11-0"></span>**2.2 Installing the MPS**

The following diagram shows a properly-installed MPS:

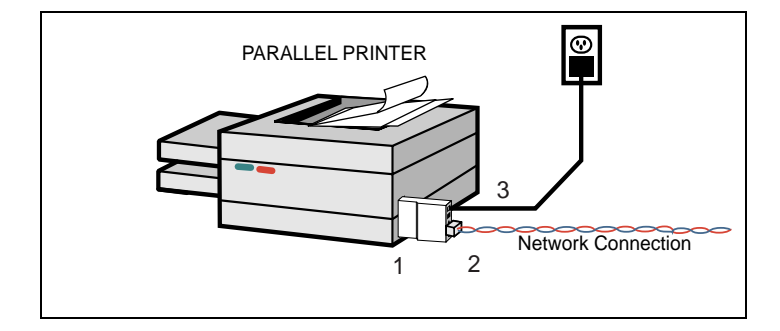

To install the MPS, complete the following steps in order. Refer to the numbers in the figure for help.

- **1** Connect the MPS Centronics connector directly to your printer's connector.
- **2** Connect an Ethernet cable to your MPS's RJ45 or BNC connector.
- **3** Attach one end of the power cable to the MPS; plug the other end into an electrical outlet. Power will come on automatically.
- **4** Allow 45 seconds for the MPS to fully boot.
	- ❍ It will run through a set of power-up diagnostics for approximately 12 seconds. The 4 LEDs will show varying patterns corresponding to the test being run.
	- ❍ It will try to obtain configuration information via DHCP, BOOTP, and RARP. This step could last approximately 15 seconds if no hosts answer the requests. The OK LED will blink approximately 3 times per second, and the NETWORK LED will blink occasionally as network requests are transmitted.
	- ❍ It will determine if the code in its Flash is valid. If so, it will load the code and begin normal execution. If not, the MPS will have to download software. See *[Appendix D](#page-52-2)* for more information.
- **5** Allow 45 seconds for the unit to fully boot. The LINK LED will be lit if there is a valid network connection. The ACT LED gives information about what the MPS is doing; for example, when code is being downloaded as the unit boots, the LED will blink green quickly. If you have connected a 100BASE-T cable (MPS100 only), The Link and 100MBit LEDs should both be solid green. If not, check your network connection.
- **6** Print a Test page by pressing the Test/Reset button.
	- Note: *If the Power LED does not light or the Test page does not print, refer to [Appendix B.](#page-42-2)*

Download from Www.Somanuals.com. All Manuals Search And Download.

# <span id="page-14-4"></span><span id="page-14-0"></span>**3: Getting Started**

It is important to consider the following points before logging into and configuring the MPS:

- ◆ You must configure the MPS IP address before any TCP/IP functionality is available. (See *[Setting the IP Address](#page-16-5)* [on page 4-1](#page-16-5)) You cannot use the ThinWeb Manager until you have configured an IP address.
- ◆ Changing any server, service, or port setting requires privileged user status. The default privileged password is **system**.
- ◆ The login password is required for remote console logins. The default login password is **access**.

## <span id="page-14-1"></span>**3.1 Configuration Methods**

### <span id="page-14-2"></span>**3.1.1 EZWebCon**

The EZWebCon configuration software is the recommended way to configure the MPS. EZWebCon's graphical user interface guides first time users through the initial configuration process and allows experienced users to update any configurable parameters.

EZWebCon requires a Java Virtual Machine (JVM) on the client. Lantronix provides JVM installers for Solaris and 32-bit Windows users, as well as source code and instructions for compiling it for other systems.

The EZWebCon software is located on the distribution CD-ROM. All instructions for installing EZWebCon are provided in the README file. For assistance once EZWebCon is running, refer to the EZWebCon on-line help.

**Note:** *EZWebCon is also available from the Lantronix website and FTP server. See [Appendix D](#page-52-2) for more information.*

### <span id="page-14-3"></span>**3.1.2 Incoming Logins**

You can log in via EZWebCon to configure the MPS. you can also use incoming LAT and TCP/IP logins.

**Note:** *If you would like to change either the privileged or login password, either use EZWebCon or refer to the Print Server Reference Manual located on the CD-ROM.*

Incoming Telnet is only possible if your MPS has an IP address configured. Incoming Telnet is enabled by default to allow TCP/IP connections. To change this setting, use the **Define Server Incoming** command described in the *Command Reference* chapter of the *Print Server Reference Manual* located on the CD-ROM.

Incoming logins do not prompt for a login password, so you may wish to disable them for security reasons. If it is undesirable to disable incoming logins, the MPS can be configured to prompt for a password with the **Define Server Incoming Password Enabled** command.

## <span id="page-15-0"></span>**3.2 Services**

With few exceptions, you must create a service before you can configure print queues on the MPS. A service is a resource accessible to network hosts. A Lantronix service is also known as a **remote printer** name or **remote queue** name on many operating systems.

The following default services are available once the MPS100, LPS1-T, or LPS1-2 has booted:

| <b>MPS100</b>   | $LPS1-T$ & $LPS1-2$ | <b>Function</b>                                                   |
|-----------------|---------------------|-------------------------------------------------------------------|
| MPS XXXXXX TEXT | LPS XXXXXX TEXT     | Used for text print<br>jobs                                       |
| MPS XXXXXX PCL  | LPS XXXXXX PCL      | Used for binary<br>print jobs, such as<br>plotter or PCL<br>files |
| MPS XXXXXX PS   | LPS XXXXXX PS       | Used for Post-<br>Script print jobs                               |

**Table 3-1:** Default Services

The default service names are based on the server name; therefore the server name must be no more than 13 characters. If you change the server name, the service names will change as well. For example, changing the server name from MPS\_xxxxxx to BIOLAB will change the service names to BIOLAB\_TEXTS1 and so on.

The default serial port services have the TCP/IP, NetWare, LAN Manager, and AppleTalk protocols enabled. Parallel port services have TCP/IP, NetWare, and LAN Manager enabled. LAT is disabled by default on all services provided by the MPS because many network managers object to the frequent LAT service announcements. AppleTalk is disabled on parallel port services because AppleTalk requires Bitronics mode, which is disabled by default.

If you need to modify a default service, see the *Server Configuration* chapter of the *Print Server Reference Manual* located on the CD-ROM.

3-**2**

# <span id="page-16-4"></span><span id="page-16-0"></span>**4: TCP/IP Configuration**

The EZWebCon configuration software is the easiest way to configure the MPS. The following sections cover IP address configuration and print configuration methods for TCP/ IP hosts.

## <span id="page-16-5"></span><span id="page-16-1"></span>**4.1 Setting the IP Address**

The MPS IP address must be configured before any TCP/IP functionality is available. Use one of the following methods to set the IP address: EZWebCon; a directed Ping packet; a BOOTP, DHCP, or RARP reply; or commands entered via the command line interface.

### <span id="page-16-2"></span>**4.1.1 Using EZWebCon**

Use the following steps to assign an IP address using the EZWebCon Expert Shell.

- **1** From the **Action** menu, select **Assign IP Address**.
- **2** Enter or change the IP-related settings:
	- **A** For **Ethernet Address**, enter the number that appears on the bottom label of your MPS.
	- **B** For **IP Address**, enter the desired IP address to use for this MPS.
	- **C** For **Subnet Mask**, change the values provided only if you wish to use a mask other than the default. The default value should be correct in most cases.
	- **D** For **Loadhost**, enter the IP address of the loadhost where you intend to store your operating code and SDK files (if used).
- **3** Click **OK**.
- **4** Reboot the MPS. EZWebCon will let you know whether the configuration was successful.

### <span id="page-16-3"></span>**4.1.2 Using a Directed Ping Packet**

The ARP/ping method is available under UNIX and Windows-based systems. If the MPS has no IP address, it will set its address from the first directed IP packet it receives.

**Note:** *If you have an older version of EZWebCon, refer to the Readme that was included with it.*

On a **UNIX** host, create an entry in the host's ARP table and substitute the intended IP address and the hardware address of the MPS, then ping the MPS. This process typically requires superuser privileges.

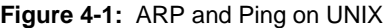

# arp -s 192.0.1.228 00-80-a3-xx-xx-xx % ping 192.0.1.228

In order for the ARP command to work on **Windows**, the ARP table on the PC must have at least one IP address defined other than its own. If the ARP table is empty, the command will return an error message. Type ARP  $-A$  at the DOS command prompt to verify that there is at least one entry in the ARP table.

**Figure 4-2:** ARP and Ping on Windows

C:\ ARP -S 192.0.1.228 00-80-A3-XX-XX-XX C:\ PING 192.0.1.228

#### **Note:** *There should be replies from the IP address if the ARP command worked.*

When the MPS receives the ping packet, it will notice that its IP address is not set and will send out broadcasts to see if another node is using the specified address. If no duplicate is found, the MPS will use the IP address and will respond to the ping packet.

The MPS will not save the learned IP address permanently; this procedure is intended as a temporary measure to enable EZWebCon to communicate with the MPS, or allow an administrator to Telnet into the MPS. Once logged in, the administrator can enter the **Change IPaddress** command to make the address permanent.

#### **Figure 4-3:** Configuring Permanent IP Address

% telnet 192.0.1.228 Trying 192.0.1.228 Lantronix MPSx Version n.n/n (yymmdd) Type Help at the 'Local\_>' prompt for assistance. Enter Username> gopher Local> SET PRIVILEGED Password> system (not echoed) Local>> DEFINE SERVER IPADDRESS 192.0.1.228

Any host wishing to access the MPS will have to be told the MPS's IP address. This is typically configured in the unix file **/etc/hosts** or via a nameserver. Refer to the host's documentation for additional information.

### <span id="page-18-0"></span>**4.1.3 Using a BOOTP, DHCP, or RARP Reply**

At boot time a host-based DHCP, BOOTP, or RARP server can respond to an MPS request for an available IP address. For information about configuring the DHCP, BOOTP, or RARP server, see your host documentation.

#### <span id="page-18-1"></span>**4.1.4 Using the Command Line Interface**

- **1** Connect to the serial port (Port<sub>1</sub>) using a console terminal or a terminal emulation program, and press **Return**. The serial port settings are 9600 baud, 8 bits, 1 stop bit, no parity.
- **2** Become the privileged user.

**Figure 4-4:** Becoming the Privileged User

```
Local> SET PRIVILEGED
Password> system (not echoed)
Local>>
```
**3** Enter the new IP address.

**Figure 4-5:** Configuring the IP Address

Local>> define server ipaddress 192.0.1.201

# <span id="page-18-2"></span>**4.2 LPR Printing**

The MPS provides two major methods of printing via TCP/IP: Berkeley remote LPR and RTEL host software.

Two parameters **must** be configured for LPR printing:

- **1** The IP address or host name of the MPS.
- **2** The remote output queue (the name of the service on the MPS).

In addition, there are a few important things to note about LPR printing:

- ◆ Windows for Workgroups, Windows 95, and Windows 98 do not support LPR directly; however, Lantronix has provided a peer-to-peer printing solution on the distribution CD-ROM.
- ◆ Because of the way the LPR protocol is typically implemented on the host, the processing options and banner page are sent after the job data itself. The MPS will print a banner page at the end of a job, and cannot support most of the LPR options. If it is necessary to have the banner page at the beginning of the printout, install and use the RTEL software. If banners are not needed, they can be disabled.
- ◆ The MPS cannot print multiple copies of the print job when using the "-#n" lpr option.
- ◆ If two print queues on the host refer to two services on the same MPS, they must use separate spooling directories.
- ◆ No special purpose input or output filters can be used when printing via LPR. If this functionality is necessary, use the named pipe interface program in the RTEL print queue configuration software.

### <span id="page-19-0"></span>**4.2.1 LPR on Windows NT 3.5.1 (and later)**

This section assumes that TCP/IP, Simple TCP/IP, and Microsoft TCP/IP printing have been installed on the Windows NT host.

- **1** In the Control Panel, double-click the **Printers** icon.
- **2** Double-click the **Add Printer** icon.
- **3** In the window that appears, choose **My computer** and click **Next**.

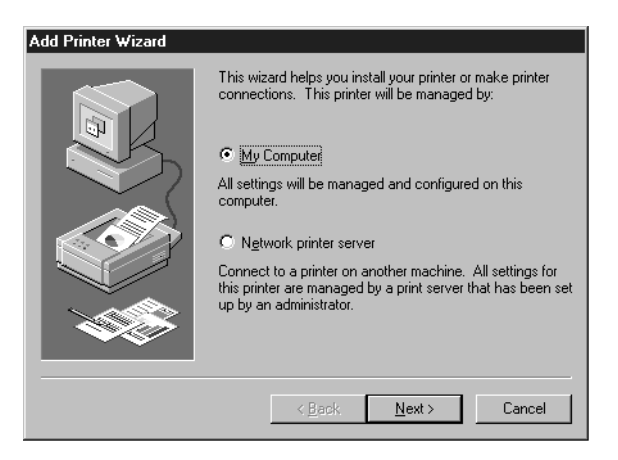

**4** Select the **Add Port** button and click **Next**.

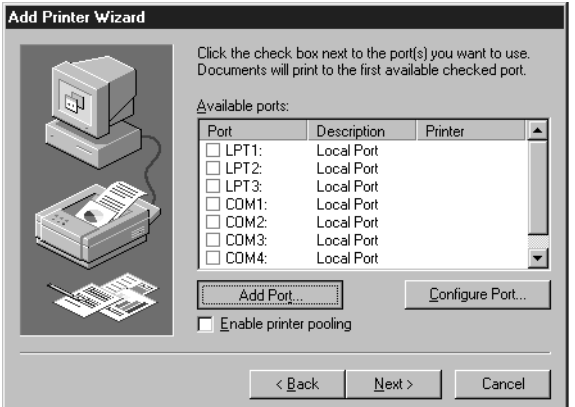

**5** Select **LPR Port**.

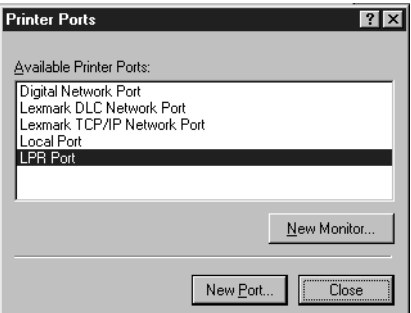

- **Note:** *If LPR Port is not an option, open the Network Control Panel and add "Microsoft TCP/IP Printing" to the List of services.*
- **6** Enter the name or IP address of your MPS on the first line, and enter the name of your MPS print service on the second line.

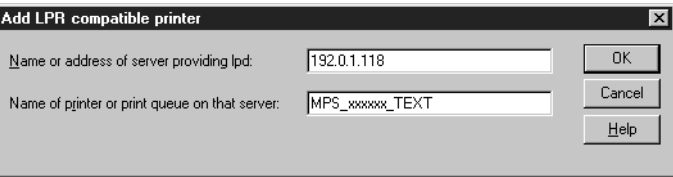

**7** Select the manufacturer and printer type.

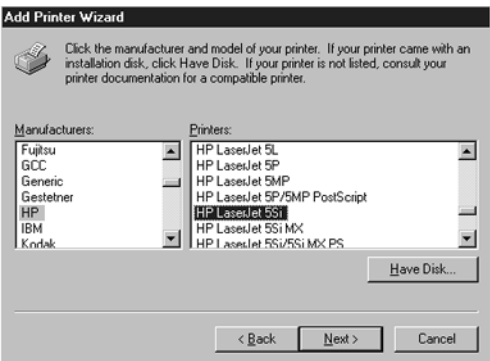

- **8** Enter the queue name.
- **9** If applicable, choose **Shared** and select the type of operating system that the printer will be working with. (First confirm that the print queue is working.)

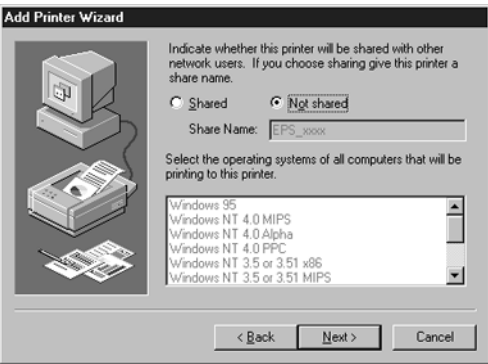

**10** Test the printer by choosing **Yes** and clicking **Finish**.

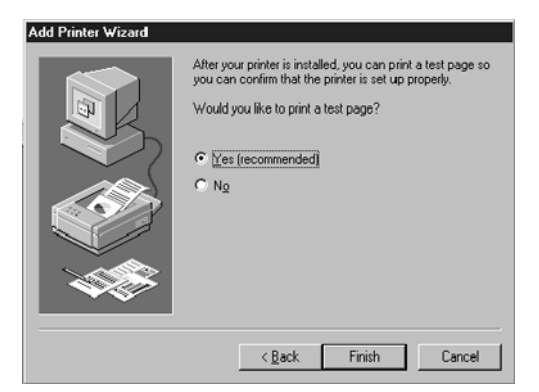

#### <span id="page-22-0"></span>**4.2.2 LPR on Windows 95/98**

To enable LPR printing on Windows 95/98, you must download and install the *LPR for Windows 95/98* application from the Lantronix CD included with the product.

- **1** From the Distribution CD, install Lantronix LPR.
- **2** Follow the directions in the readme file to configure LPR on your PC.

### <span id="page-22-1"></span>**4.2.3 LPR on UNIX Hosts**

The Berkeley remote printing system is supported on many machines, and is simple to configure. This section describes how to configure LPR print queues on generic UNIX hosts such as SUN hosts. There are slight variations in LPR configuration for AIX, HP, and SCO hosts, as will be explained in the following sections.

**1** Install a print queue on your host by adding the MPS name and IP address to the **/etc/hosts** file:

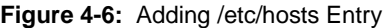

xxx.xxx.xxx.xxx MPS\_xxxxxx

<span id="page-22-2"></span>**2** Add the host print queue to the /etc/printcap file. The punctuation shown in [Figure](#page-22-2)  [4-7](#page-22-2) is required, and no extra spaces should be added.

**Figure 4-7:** Adding /etc/printcap Entry

```
mps_prt|Printer on LAB MPS:\
:rm=MPS_xxxxxx:\
:rp=MPS_xxxxxx_TEXT:\
:sd=/usr/spool/lpd/mps_prt:
```
This will create a host queue named mps\_prt. The rm parameter is the name of the MPS in the host's address file, the rp parameter is the name of the service as it exists on the MPS, and the sd parameter specifies the name of a directory used to hold temporary spooling files.

**3** Create a world-writable spooling directory using the **mkdir** command.

**Figure 4-8:** Creating Spooling Directory

```
# mkdir /usr/spool/lpd/mps_prt
# chmod 777 /usr/spool/lpd/mps_prt
```
- **4** If desired, use the **mx** option to allow unlimited size files to be printed and the **sh** option to prevent header pages from being generated. See the host's documentation or man pages for more information on the format of the printcap file and how to create the spool directory.
- **5** Print to the queue using normal lpr commands:

**Figure 4-9:** Printing to Queue

% lpr -Pmps\_prt /etc/hosts

#### <span id="page-23-0"></span>**4.2.4 LPR on AIX Hosts**

The System Management Interface Tool (SMIT) allows you to enable LPD printing and create print queues. LPR has only been tested on AIX versions 3.2 and higher.

To create a print queue:

- **1** At the host prompt, type **smit**.
- **2** Choose **Print Spooling**.
- **3** Choose **Manage Print Server** and **Start the Print Server Subsystem (lpd daemon)**.
- **4** In the **Start the Print Server Subsystem** dialog box, type **both** in the first field.
- **5** The message "The lpd subsystem has been started" will appear. Click **Done**.

To add a print queue:

- **1** From the main window, choose **Print Spooling**.
- **2** Choose **Manage Print Server** and **Manage Print Queues**.
- **3** Choose **Add a print queue**.
- **4** From the dialog box that appears, choose **remote**.

4-**8**

- **5** From the next dialog box, choose **Remote Printing**.
- **6** The **Add a Standard Remote Print Queue** dialog box will appear. Enter the following information.
	- ❍ The name of the print queue,
	- ❍ The name of the MPS unit,
	- ❍ The name of the MPS service,
	- ❍ The type of print spooler on the remote server, and
	- ❍ A description of the printer on the remote server.
- **7** A dialog box will appear: "Added print queue **mps\_prt**". Click **Done**.

**Note:** *If you are unable to use SMIT, see the Print Server Reference Manual on the CD-ROM for UNIX commands used to set up print queues.*

**8** Print to the queue using normal lp syntax.

**Figure 4-10:** Printing to Queue

lp -dmps\_prt filename

#### <span id="page-24-0"></span>**4.2.5 LPR on HP Hosts**

The System Administration Manager (SAM) allows you to create print queues.

- **Note:** *If you are unable to use SAM, the Print Server Reference Manual located on the CD-ROM describes UNIX commands that can be used to set up print queues.*
- **Note:** *Printer names on HP hosts are limited to 13 characters. The MPS text service name will be too long, so you will have to rename the MPS.*

To create a print queue:

- **1** At the HP prompt, type **sam**.
- **2** From the main application window, choose **Printers and Plotters**.
- **3** In the **Printers and Plotters** window, choose **Printers/Plotters**.
- **4** In the pull-down menu, select **Remote Printer/Plotter** from the **Actions** menu.
- **5** The **Add Remote Printer** window will appear. SAM will prompt you for:
	- ❍ The printer name (the name of the print queue),
	- ❍ The remote system name (the MPS name),
	- ❍ The remote printer name (the MPS service),
- ❍ The remote cancel model, and
- ❍ The remote status model.

#### <span id="page-25-0"></span>**4.2.6 LPR on SCO UNIX Hosts**

LPR is supported in SCO V3.2 release 4 with TCP/IP Version 1.2 and greater.

To configure a print queue using LPR, issue the **mkdev rlp** command. This will install the Berkeley remote printing files and executable programs.

**Note:** *The mkdev rlp command should only be issued once, or serious problems will occur. If this happens, contact SCO technical support.*

You can print to this queue using normal lp syntax once the remote printer is set up. To create a remote printer:

- **1** Issue the **rlpconf** command.
- **2** Answer the questions that follow.

#### **Figure 4-11:** Configuring Remote Printer

Remote Printing Configuration Enter information for remote printers or local printers accepting remote printing requests Please enter the printer name (q to quit): backupprinter Is printer backupprinter a remote printer or a local printer?  $(r/l)$  r Please enter the name of the remote host that backupprinter is attached to: MPS\_xxxxxx The backupprinter is connected to host MPS\_xxxxxx. Is this correct? (y/n) y Would you like this to be the sys.default printer?  $(y/n)$  y Make sure your hostname appears in MPS\_PRT's /etc/hosts.equivor or / etc/hosts:lpd file. Make sure backupprinter appears in /etc/printcap (in BSD format). Make sure backupprinter has a spool directory on MPS\_PRT. Putting the printer in printer description file and creating spool directory... done Updating LP information... done

In the example, the printer name is your MPS service name, and the remote host name is the name of your MPS as it is listed in your hosts file.

During initial configuration, the queue name must be the same as the remote printer name. However, you may change the queue name later by manually editing the printcap file.

### <span id="page-26-0"></span>**4.2.7 RTEL Functionality**

If the LPR method of printing is not adequate for an application (for example, if you need banners before jobs, or more flexibility), configure the Lantronix-supplied RTEL software on the host. After installing the software configuring the connections to the MPS, you can use normal UNIX print commands and queue utilities such as **lpc** and **lpstat**.

**Note:** *RTEL binaries are provided for many systems. Source code is also provided for use on non-supported systems.*

To print to the MPS using special formatting or using third-party software packages, you may have to create **print pipes** on the host. The RTEL software provides this functionality by providing a UNIX named-pipe interface.

To recreate the RTEL source files:

- **1** Copy the file **RTEL\_SRC.TAR** in binary mode from the distribution CD-ROM to the UNIX host.
- **2** Untar the archive.
- **3** See the README files in the created directories that describe the contents of the RTEL distribution and man pages that describe the actual software functionality.

## <span id="page-27-0"></span>**4.3 Unix Host Troubleshooting**

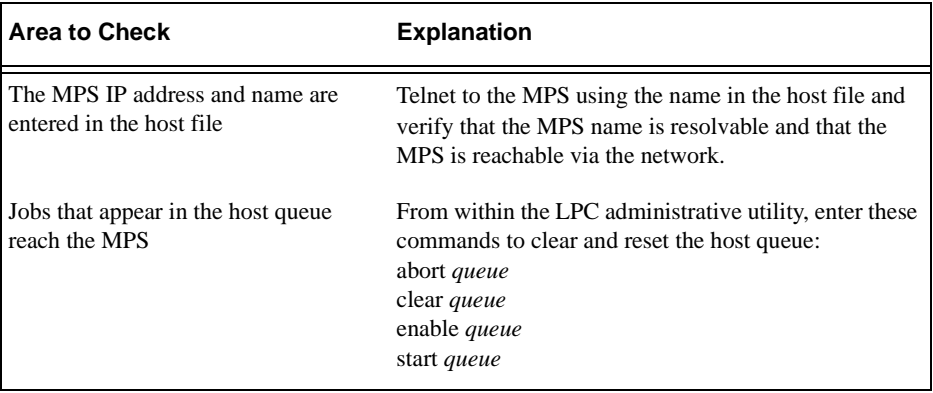

**Table 4-1:** TCP Troubleshooting

# <span id="page-28-4"></span><span id="page-28-0"></span>**5: NetWare Configuration**

The EZWebCon configuration software is the easiest way to configure the MPS. The following sections cover print configuration methods for NetWare hosts.

**Note:** *The MPS needs an IP address before you can use EZWebCon. See [Setting the IP Address on page 4-1](#page-16-5) for instructions.*

This chapter explains creating NDS print queues with NetWare Administrator and with the PCONSOLE Quick Setup option. To create NDS print queues, you must be running NetWare version 4.x with NDS capabilities.

If you are running NetWare versions 2.x, 3.x, or version 4.x with bindery emulation, you may configure bindery print queues using QINST (bindery only) or PCONSOLE. For more information, see the *NetWare* chapter of the *Print Server Reference Manual* located on the CD-ROM.

# <span id="page-28-1"></span>**5.1 NDPS Printing**

Lantronix Terminal and Print Servers support Novell's NDPS for printing using the Novell NDPS Gateway. For instruction on setting up NDPS, refer to your Novell documentation. Lantronix also provides information on setting up NDPS in our FAQs on our support web site (http://www.lantronix.com/support/).

# <span id="page-28-2"></span>**5.2 NDS Print Queues**

### <span id="page-28-3"></span>**5.2.1 Obtain an NDS License**

If you wish to create NDS print queues, you must read and complete an NDS registration form via one of the following methods:

- ◆ Using a forms-capable Internet browser, navigate to the Lantronix World Wide Web site (**www.lantronix.com**), go to the Technical Support section, and find the **Novell NDS Registration** link.
- ◆ Send email to **support@lantronix.com**. You will receive a blank registration form that can be completed and returned to Lantronix.
- ◆ If you don't have Internet access, contact a Lantronix technical support representative for assistance. Contact information is provided in *[Appendix A](#page-40-3)*.

#### <span id="page-29-0"></span>**5.2.2 Configure your MPS**

**1** License NDS on your MPS using the string obtained from Lantronix.

**Figure 5-1:** Licensing NDS

Local>> DEFINE PROTOCOL NETWARE DSLICENSE licensestring

**2** Define the directory service tree in which the MPS is located.

**Figure 5-2:** Defining Directory Service Tree

Local>> DEFINE PROTOCOL NETWARE DSTREE foodco

- **Note:** *For an explanation of the structure of the NetWare Directory Service tree, see your host documentation.*
- **3** Define the directory service context in which the MPS is located.

**Figure 5-3:** Defining Directory Service Context

Local>> DEFINE PROTOCOL NETWARE DSCONTEXT ou=kiwi.ou=exotic.o=fruit

- **4** Enter the **List Protocol NetWare Access** command to ensure that at least one of the file servers in the directory service tree is in the access list.
- **5** If desired file server is not in the access list, add it.

**Figure 5-4:** Defining Access List

Local>> DEFINE PROTOCOL NETWARE ACCESS fileserver

**6** Reboot the MPS.

**Figure 5-5:** Rebooting

Local>> INITIALIZE DELAY 0

### <span id="page-29-1"></span>**5.3 NetWare Administrator Quick Setup Print Queues**

The NetWare Administrator management utility allows you to manage network resources, such as queue-based print services, in a tree structure. You can either use the Quick Setup option or individually create printing-related objects.

**Note:** *NetWare Administrator can be used for both NDS and bindery print queues.* 

5-**2**

To create a print queue with the Quick Setup option:

- **1** Start the NetWare Administrator.
- **2** In the **Directory Tree** windows, select the context in which to install the printer.
- **3** From the Menu Bar, select **Tools: Print Services Quick Setup**.
- **4** In the **Print Server Name** field, enter the name of your MPS (viewable by entering the **Show Server** command at the Local> prompt).
- **5** In the **Printer Name** field, enter the name of the desired print **service** configured on your MPS. For example, MPS\_xxxxxx\_TEXT.
- **6** In the **Print Queue Name** field, enter the name of the print queue to create. The name should be meaningful to you; it will not affect MPS configuration.
- **7** Click **Create**.
- **8** Reboot the MPS.

## <span id="page-30-0"></span>**5.4 PCONSOLE Print Queues**

- **1** Log in as Admin on the file server you will be changing.
- **2** At the prompt, type **PCONSOLE** to start the utility.

For example, if your file server is mapped to the F: drive, you would use the **F:** prompt.

- **3** From the main menu, choose **Quick Set-Up**.
- **4** When prompted by PCONSOLE, enter the information with which to configure the print queue.
	- ❍ The print server name (MPS\_*xxxxxx*),
	- ❍ The new printer name (service name, such as MPS\_*xxxxxx*\_TEXT),
	- ❍ The new print queue name, and
	- ❍ The print queue volume (the name of the file server from which the printer receives print requests).

The remaining fields can be left in their default settings.

- **5** Press the **F10** key to save the print queue information.
- **6** Reboot the MPS.

## <span id="page-31-0"></span>**5.5 NetWare Host Troubleshooting**

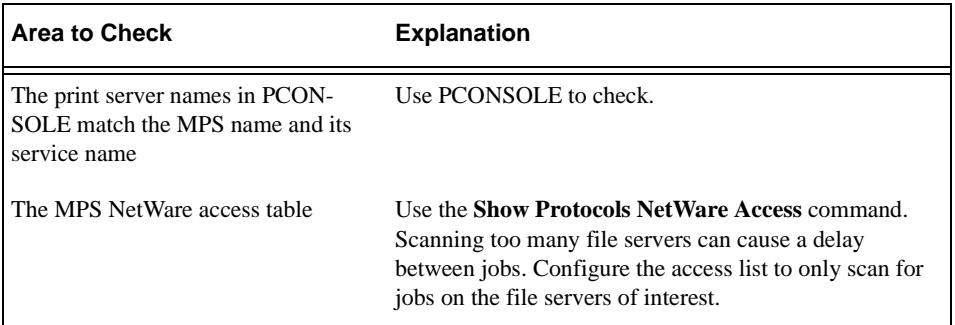

**Table 5-1:** NetWare Host Troubleshooting (Bindery Mode)

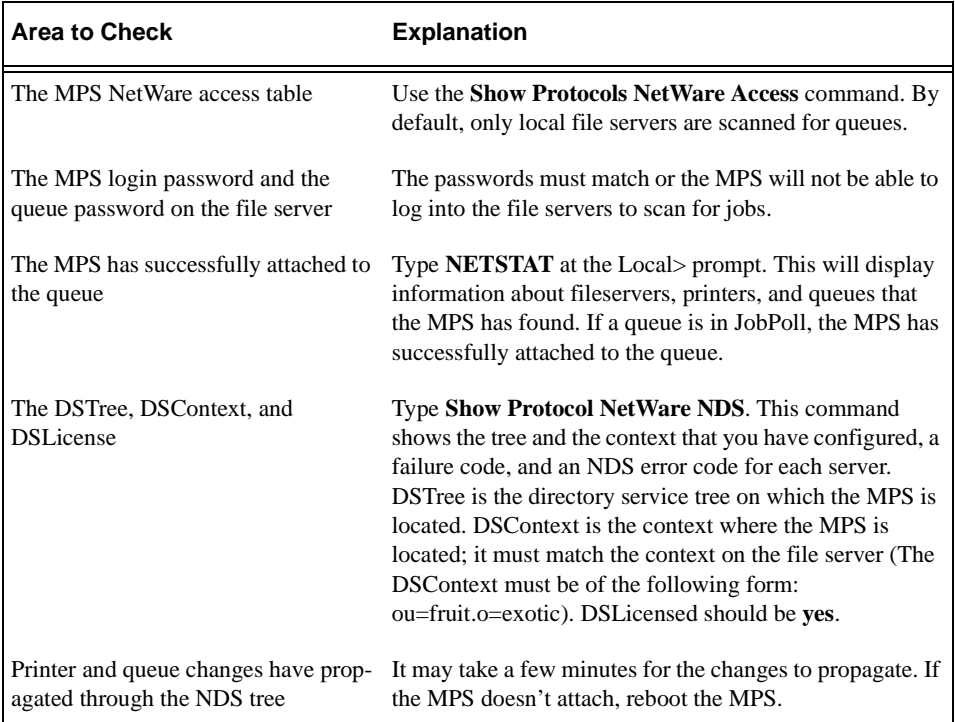

#### **Table 5-2:** NetWare Host Troubleshooting (NDS)

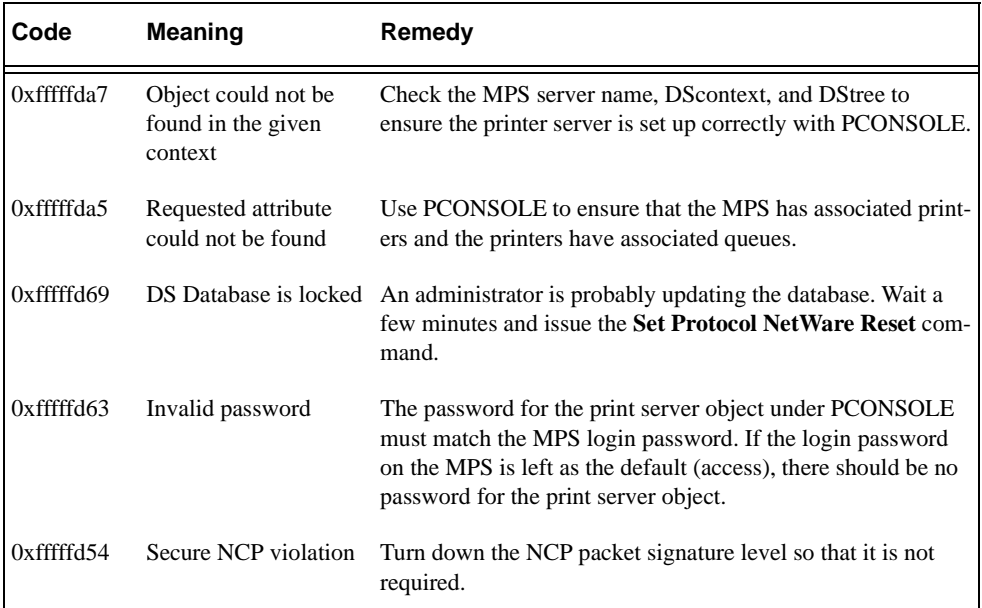

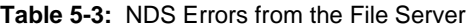

#### **Table 5-4:** NDS Printing Errors

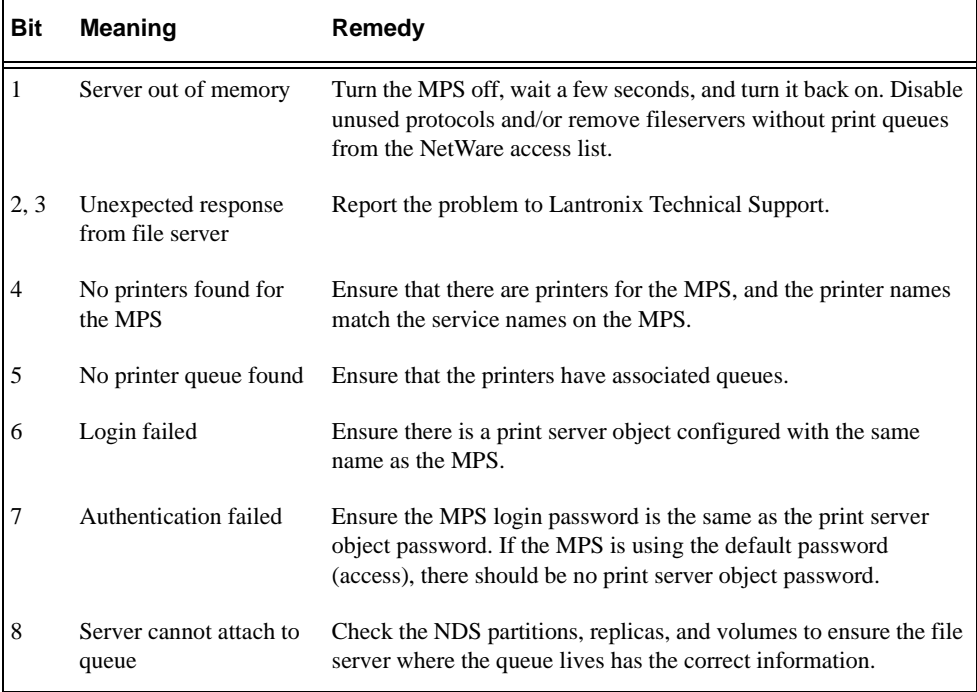

Download from Www.Somanuals.com. All Manuals Search And Download.

# <span id="page-34-2"></span><span id="page-34-0"></span>**6: LAT Configuration**

The EZWebCon configuration software is the easiest way to configure the MPS. The following sections cover print configuration methods for LAT hosts.

**Note:** *The MPS needs an IP address before you can use EZWebCon. See [Setting the IP Address on page 4-1](#page-16-5) for instructions.*

LAT print queues can be created by printing to a port or printing to a service. Printing directly to a port requires no MPS configuration.

## <span id="page-34-1"></span>**6.1 Printing Directly to a Port**

**1** Create a LAT application port that references the MPS port.

**Figure 6-1:** Creating LAT Application Port

```
$ RUN SYS$SYSTEM:LATCP
LATCP> CREATE PORT LTAnnn/APPLICATION
LATCP> SET PORT LTAnnn/NODE=MPS_xxxxxx/PORT=Port_n
LATCP> EXIT
```
**2** Create and start a print queue that uses the LAT application port.

**Figure 6-2:** Creating and Starting Print Queue

\$ INITIALIZE/QUEUE/START/ON=LTAnnn:/PROCESSOR=LATSYM /RETAIN=ERROR queue\_name

- **3** Add the commands to the SYS\$MANAGER:LAT\$STARTUP.COM file so the required LAT devices will be recreated after each host reboot.
	- **Note:** *LAT terminal device characteristics may have to be changed to correctly print certain files. See your VMS documentation for more information.*
- **4** Print to the queue.

**Figure 6-3:** Printing to Queue

\$ PRINT/QUEUE=queue\_name filename.txt

**Note:** *Printing directly to a port is the easiest method for printing to the MPS. If you would like instructions for printing to a service, see the Print Server Reference Manual located on the CD-ROM.*

## <span id="page-35-0"></span>**6.2 LAT Host Troubleshooting**

By default, the LAT error message codes on the host are not translated into text error messages. If a LAT job fails and appears in the queue with an eight-digit hex result code, the code can be translated by issuing the following commands:

**Figure 6-4:** Translating LAT Error Codes

\$ SHOW QUEUE/FULL/ALL queue\_name (note the error code nnnnnnnn) \$ SET MESSAGE SYS\$MESSAGE:NETWRKMSG.EXE \$ EXIT %Xnnnnnnnn

```
Table 6-1: Troubleshooting LAT Configurations Using a Port
```
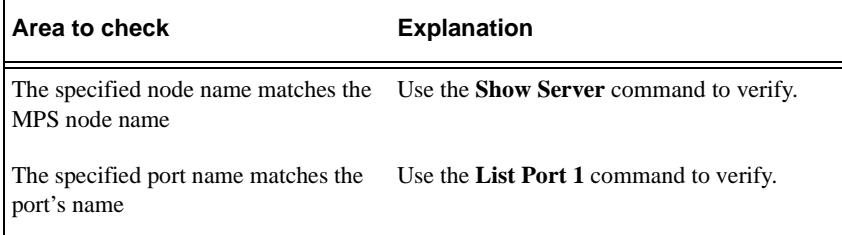
# <span id="page-36-0"></span>**7: AppleTalk Configuration**

<span id="page-36-6"></span>The EZWebCon configuration software is the easiest way to configure the MPS. The following sections cover print configuration methods for AppleTalk hosts.

- <span id="page-36-7"></span><span id="page-36-5"></span>**Note:** *The MPS needs an IP address before you can use EZWebCon. See [Setting the IP Address on page 4-1](#page-16-0) for instructions.*
- **Note:** *Macintoshes that do not support EtherTalk will need either an Ethernet card or a LocalTalk-to-EtherTalk router to use the MPS.*
- <span id="page-36-4"></span>**Note:** *The LPS1-T and LPS1-2 do not support AppleTalk Protocol.*

## **7.1 Bitronics**

Printing from a Macintosh is only possible with a PostScript printer and bi-directional communication between the MPS and that printer. The MPS supports the Bitronics interface, an extension to the standard Centronics interface. Printers that support Bitronics allow bi-directional communication. To enable Bitronics on an MPS port, use the **Define Port 1 Bitronics Enabled** command.

<span id="page-36-8"></span><span id="page-36-1"></span>**Note:** *MacOS 8.1 can also print via LPD. See the Print Server Reference Manual located on the CD-ROM and web site for configuration instructions.*

## <span id="page-36-9"></span>**7.2 Macintosh Services**

Before attempting to print from a Macintosh, ensure that AppleTalk and PostScript are both enabled on at least one service. Once a PostScript AppleTalk service is configured, the service will appear in the Chooser as a LaserWriter in the same zone as the MPS. Select the service in the Chooser and complete the appropriate setup options. Then close the Chooser window and print a test page of text to the Macintosh service.

# <span id="page-36-3"></span>**7.3 AppleTalk Zones**

If there is a router on the network, the MPS will appear in the default zone specified by the router. To change the default zone use the **Define Protocol AppleTalk Zone** command.

<span id="page-36-2"></span>If the MPS is attached to a network without an AppleTalk router, all AppleTalk devices (including the MPS) will appear in the default zone in the Chooser.

<span id="page-37-1"></span>**Note:** *If no router is present on the network, the MPS will not accept AppleTalk print jobs for 60 seconds after booting.*

### **7.4 AppleTalk Host Troubleshooting**

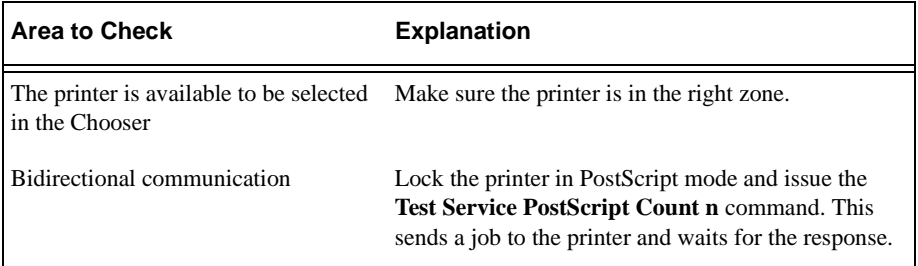

<span id="page-37-2"></span><span id="page-37-0"></span>**Table 7-1:** AppleTalk Host Troubleshooting

# <span id="page-38-3"></span>**8: DLC Configuration for LAN Manager**

<span id="page-38-1"></span>The EZWebCon configuration software is the easiest way to configure the MPS. This chapter explains DLC/Digital Network Port configuration for Windows NT 4.x hosts.

<span id="page-38-2"></span><span id="page-38-0"></span>**Note:** *The Server needs an IP address before you can use EZWebCon. See [Setting the IP Address on page 4-1](#page-16-0) for instructions.*

<span id="page-38-4"></span>Printing using an LPD client is the preferred method for sending print jobs to the MPS. Windows 95 does not support DLC printing (see *[Chapter 4](#page-16-1)* for more information).

# **8.1 DLC Configuration**

### **8.1.1 MPS Configuration**

To use the DLC protocol, you must have one service with the DLC characteristic enabled. The DLC characteristic may be associated with only one service on a given MPS.

#### **Figure 8-1:** Enabling DLC

Local>> DEFINE SERVICE MPS\_xxxxxx\_TEXT DLC ENABLED

### **8.1.2 Host Configuration**

To send print jobs from a Windows NT host to the MPS, add the MPS as a Windows NT printer.

- **1** Double-click the **Printers** icon in the Control Panel.
- **2** Double-click the **Add Printer** icon.
- **3** In the window that appears, select **My Computer** and click **Next**.
- **4** Select the **Add Port** button.
- **5** Select **Hewlett-Packard Network Port** and click **New Port**.

If Hewlett-Packard port is not one of the available options, you must install DLC printing from your Windows NT system disks. DLC is not installed by default.

**6** Enter the MPS hardware address. It is printed on the MPS bottom label.

- **7** Select **Job-based**.
- **8** Select the manufacturer and printer type.
- **9** Enter the queue name.
- <span id="page-39-0"></span>**10** If applicable, choose **Shared** and select the operating system the printer will be working with. (First confirm that the print queue is working.)
- **11** Test the printer.

# <span id="page-40-0"></span>**A: Contact Information**

<span id="page-40-1"></span>If you are experiencing an error that is not listed in [Appendix B:](#page-42-0) or if you are unable to fix the error, contact your dealer or Lantronix Technical Support at 800-422-7044 (US) or 949- 453-3990. Technical Support is also available via Internet email at **support@lantronix.com**.

## **A.1 Problem Report Procedure**

When you report a problem, please provide the following information:

- ◆ Your name, and your company name, address, and phone number
- ◆ Lantronix MPS model number
- ◆ Lantronix MPS serial number
- ◆ Software version (use the **Show Server** command to display)
- ◆ Network configuration, including the information from a **Netstat** command
- ◆ Description of the problem
- ◆ Debug report (stack dump), if applicable
- ◆ Status of the unit when the problem occurred (please try to include information on user and network activity at the time of the problem)

## **A.2 Full Contact Information**

Address: 15353 Barranca Parkway, Irvine, CA 92618 USA Phone: 949/453-3990 Fax: 949/453-3995 World Wide Web: http://www.lantronix.com

North American Direct Sales: 800/422-7055 North American Reseller Sales: 800/422-7015 North American Sales Fax: 949/450-7232 Internet: sales@lantronix.com

International Sales: 949/450-7227 International Sales Fax: 949/450-7231 Internet: intsales@lantronix.com

Technical Support: 800/422-7044 or 949/453-3990 Technical Support Fax: 949/450-7226 Internet: support@lantronix.com

Download from Www.Somanuals.com. All Manuals Search And Download.

# <span id="page-42-0"></span>**B: Troubleshooting**

<span id="page-42-2"></span>This Appendix discusses how to diagnose and fix errors quickly yourself without having to contact a dealer or Lantronix. It will help to connect a terminal to the serial port while diagnosing an error to view any summary messages that are displayed.

When troubleshooting, always ensure that the physical connections (power cable, network cable, and serial cable) are secure. If you have trouble with wireless networking, it may help to connect the MPS to a wired Ethernet network to verify that it is working properly and to check the wireless settings.

<span id="page-42-4"></span>**Note:** *Some unexplained errors may be caused by duplicate IP addresses on the network. Make sure that your MPS IP address is unique.*

### **B.1 Power-up Troubleshooting**

There are several possible error situations if the LEDs do not flash.

<span id="page-42-3"></span><span id="page-42-1"></span>

| <b>Message</b>                         | Diagnosis/Remedy                                                                       |
|----------------------------------------|----------------------------------------------------------------------------------------|
| Power-up diagnostic failure (hardware) | Note which LED is blinking and its color, then contact                                 |
| failure)                               | your dealer or Lantronix Technical Support.                                            |
| The MPS boots but does not try to load | Press the Test/Reset button. A brief description of the                                |
| the Flash ROM code                     | problem will be queued to the parallel port and printed.                               |
| Network Error: The ACT LED will        | A. Make sure the Ethernet network cable is properly                                    |
| blink yellow 2-3 times per second      | connected and reboot the MPS.                                                          |
|                                        | B. If option A fails to resolve the problem, reload<br>Flash ROM. Refer to Appendix D. |

<span id="page-42-5"></span>**Table B-1:** Error Messages

<span id="page-43-0"></span>Problem situations and error messages are listed in [Table B-2.](#page-43-0) If you cannot find an explanation for your problem, try to match it to one of the other errors. If you cannot remedy the problem, contact your dealer or Lantronix Technical Support.

<span id="page-43-1"></span>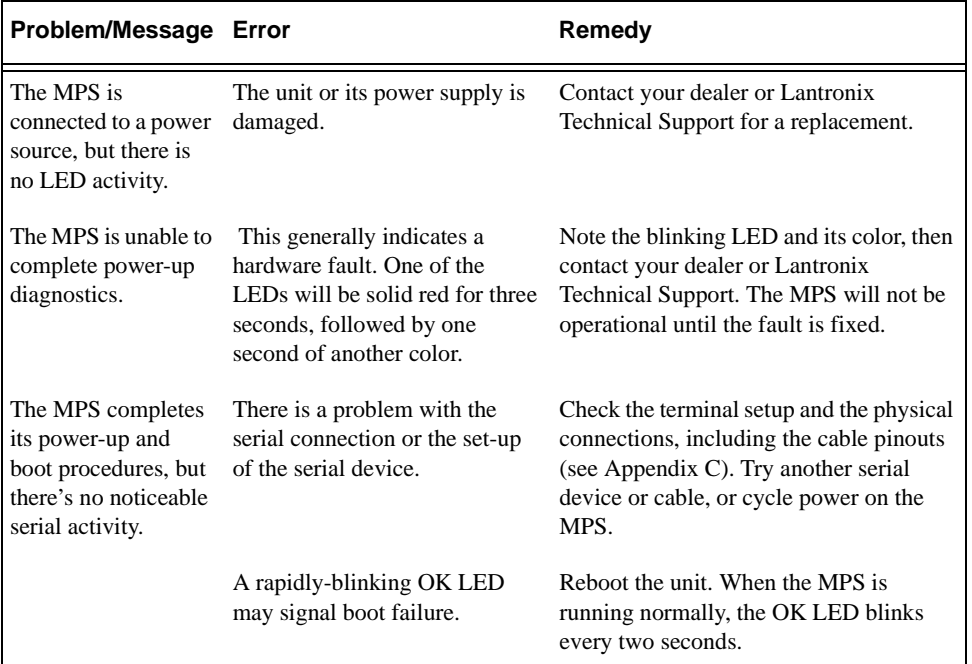

<span id="page-43-2"></span>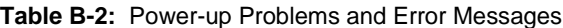

<span id="page-44-3"></span>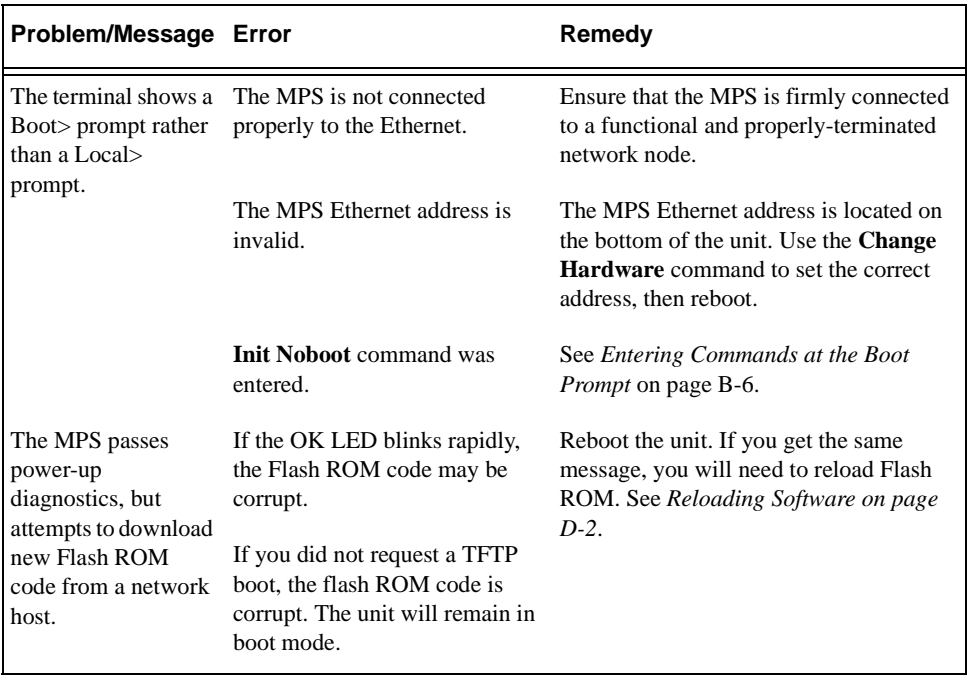

**Table B-2:** Power-up Problems and Error Messages, cont.

## <span id="page-44-2"></span>**B.2 DHCP Troubleshooting**

<span id="page-44-1"></span><span id="page-44-0"></span>**Table B-3:** DHCP Troubleshooting

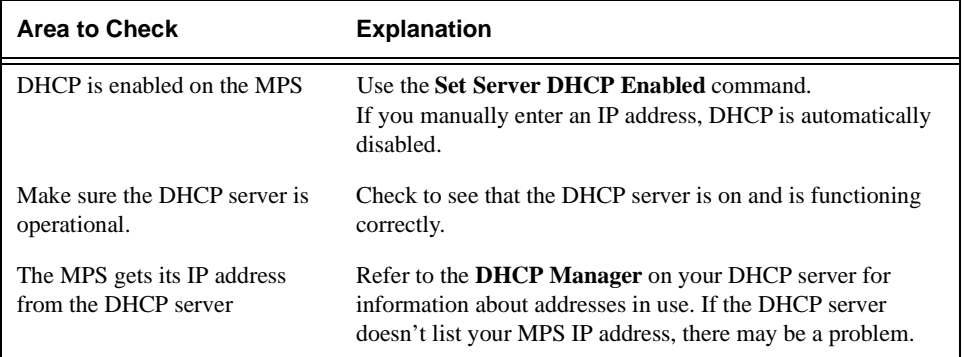

## **B.3 BOOTP Troubleshooting**

If the BOOTP request is failing and you have configured your host to respond to the request, check these areas:

<span id="page-45-1"></span>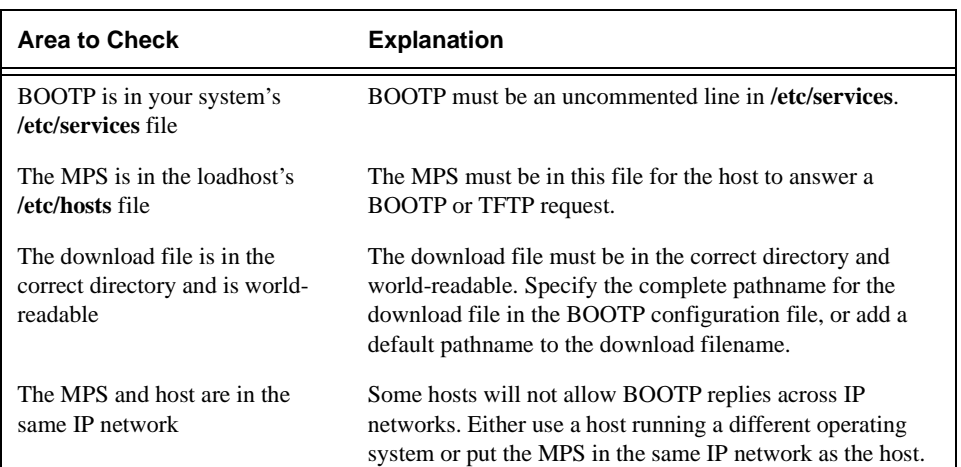

#### <span id="page-45-0"></span>**Table B-4:** BOOTP Troubleshooting

## **B.4 RARP Troubleshooting**

<span id="page-45-2"></span>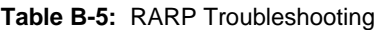

<span id="page-45-3"></span>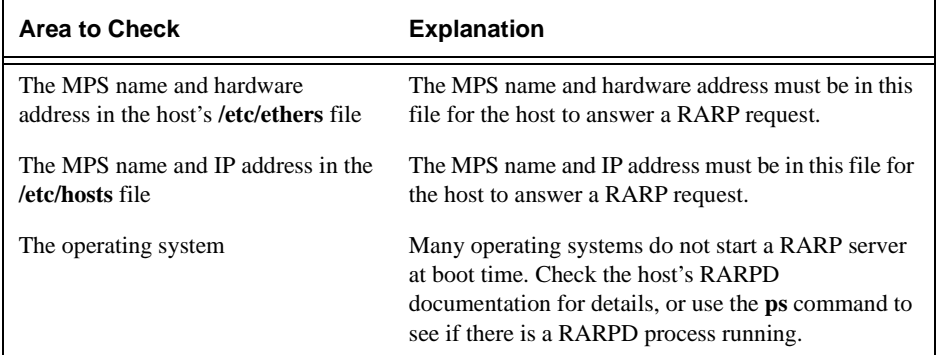

# **B.5 Printing Problems**

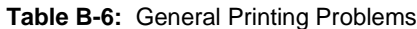

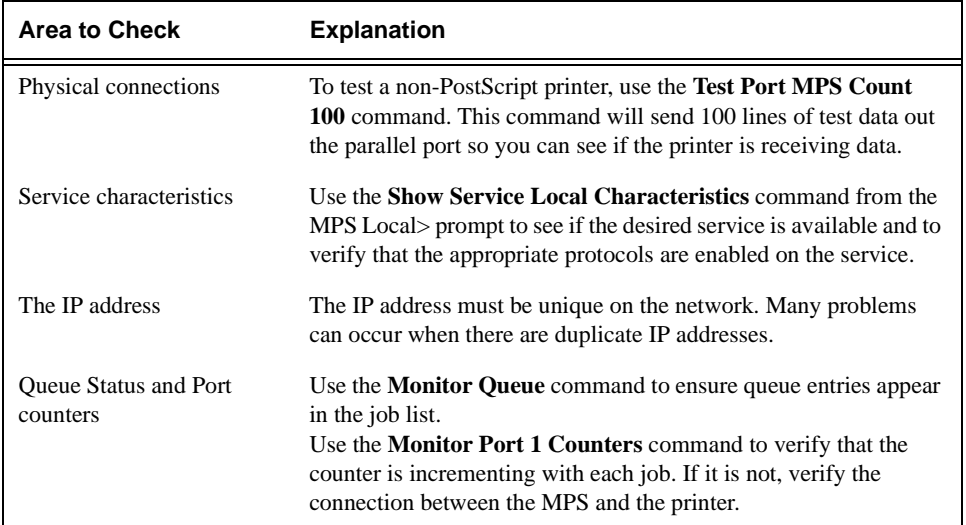

### **B.5.1 PostScript Problems**

PostScript printers will silently abort jobs if they detect an error.

| <b>Area to Check</b>                                 | <b>Explanation</b>                                                                                                    |
|------------------------------------------------------|----------------------------------------------------------------------------------------------------|
| The MPS is communicating.<br>with the printer        | To test a PostScript printer, use the Test Port 1 PostScript<br><b>Count 2</b> command. This command will send 2 pages of<br>PostScript data out the parallel port. Watch the indicators on the<br>printer to verify that the MPS is communicating with the<br>printer.<br>If the printer is capable of bidirectional communication, use the<br><b>Test Service MPS_xxxxxx_PS PostScript Count 5 command.</b><br>This will transfer data both to and from the printer.<br>Autoselection must be disabled and the printer must be<br>configured as a PostScript printer for this test to succeed. |
| The printer is configured to<br>use 8-bit characters | If special characters or bitmaps are not printing correctly, the<br>printer may be incorrectly configured to use 7-bit characters.                                                                                                    |

**Table B-7:** PostScript Troubleshooting

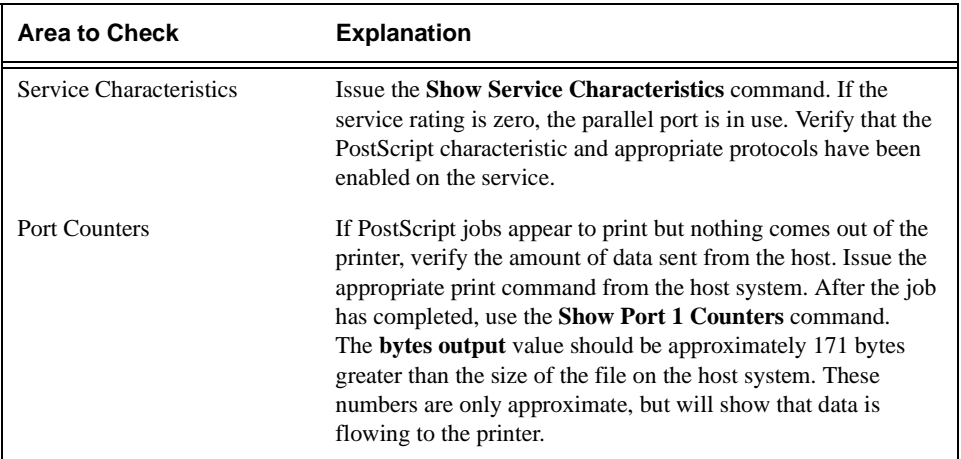

**Table B-7:** PostScript Troubleshooting, cont.

### <span id="page-47-1"></span>**B.5.2 Bitmap Graphics**

If files that contain embedded bitmap graphics do not print correctly, it is probably because the bitmaps are being sent as actual binary data and binary data cannot be printed via serial or parallel interfaces.

Most major application packages have provisions to print using either **binary postscript** (for printers connected to the network via LocalTalk) or **hex postscript** (for printers connected to the network via a serial port or parallel port). If your application does not have this provision, ask the application vendor for an upgrade version or "patch" that will add the hex postscript function.

### <span id="page-47-0"></span>**B.6 Entering Commands at the Boot Prompt**

<span id="page-47-2"></span>If the Boot> prompt appears on the serial console instead of the Local> prompt, one of two things may be wrong. Either the MPS does not have enough information to boot, or the network or flash boot has failed. If pressing the **Return** key does not display a prompt, press any other key. The Boot> prompt should appear.

If the MPS does not have enough information to boot, or the network or flash boot has failed, it will print a message to the console and wait ten seconds for serial port activity. If it detects serial port activity, it will continue booting provided the flash is good. However, if the user presses a key during that time period, the MPS will display the Boot> prompt.

#### **Note:** *If you see the message "Will attempt another download in x minutes," press any key for the Boot> prompt.*

<span id="page-48-0"></span>A series of commands called Boot Configuration Program (BCP) commands can be entered at the Boot> prompt to configure the MPS. These commands are a subset of the entire MPS command set. For example, a typical TCP/IP configuration might use the following commands:

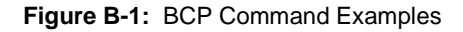

```
Boot> Set IPADDRESS 192.0.1.229
Boot> Set SOFTWARE /tftpboot/MPS.SYS
Boot> Set LOADHOST 192.0.1.188
Boot> Set SECONDARY 192.0.1.22
Boot> FLASH
% Initialization begins in 5 seconds.....
```
These commands set the Server's address, the software loadfile, and the loadhost's IP address (as well as that of a backup loadhost). The server then reboots using the **Flash** command and will attempt to load the file MPS.SYS from the host at 192.0.1.188.

<span id="page-48-3"></span><span id="page-48-2"></span><span id="page-48-1"></span>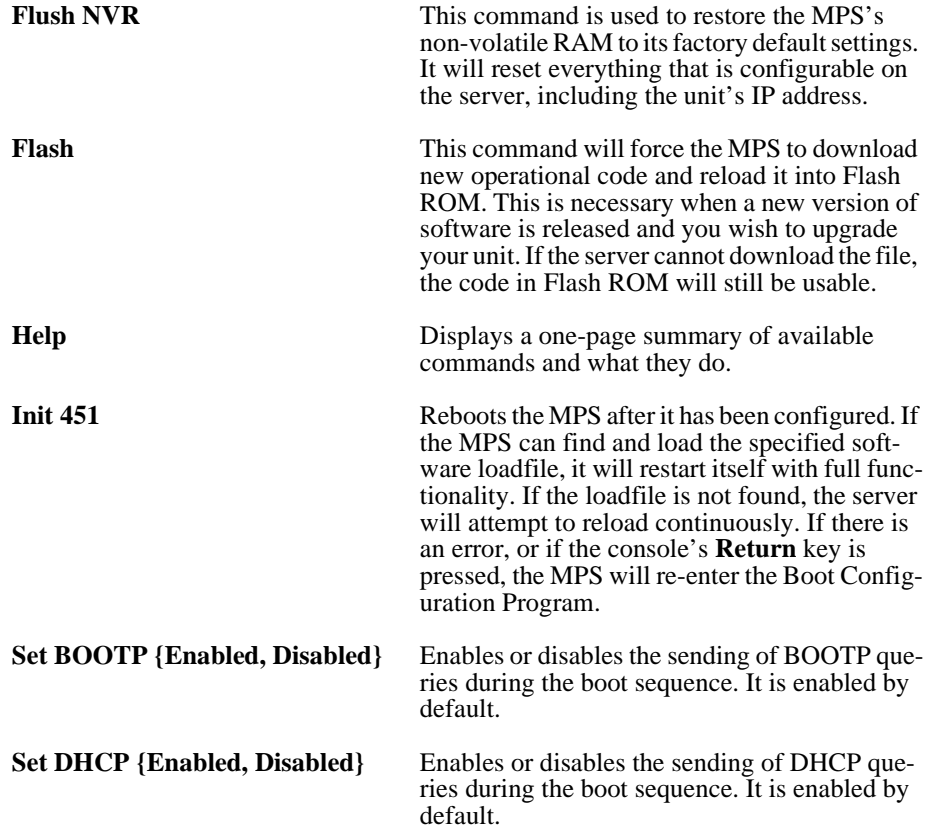

<span id="page-49-4"></span><span id="page-49-3"></span><span id="page-49-2"></span><span id="page-49-1"></span><span id="page-49-0"></span>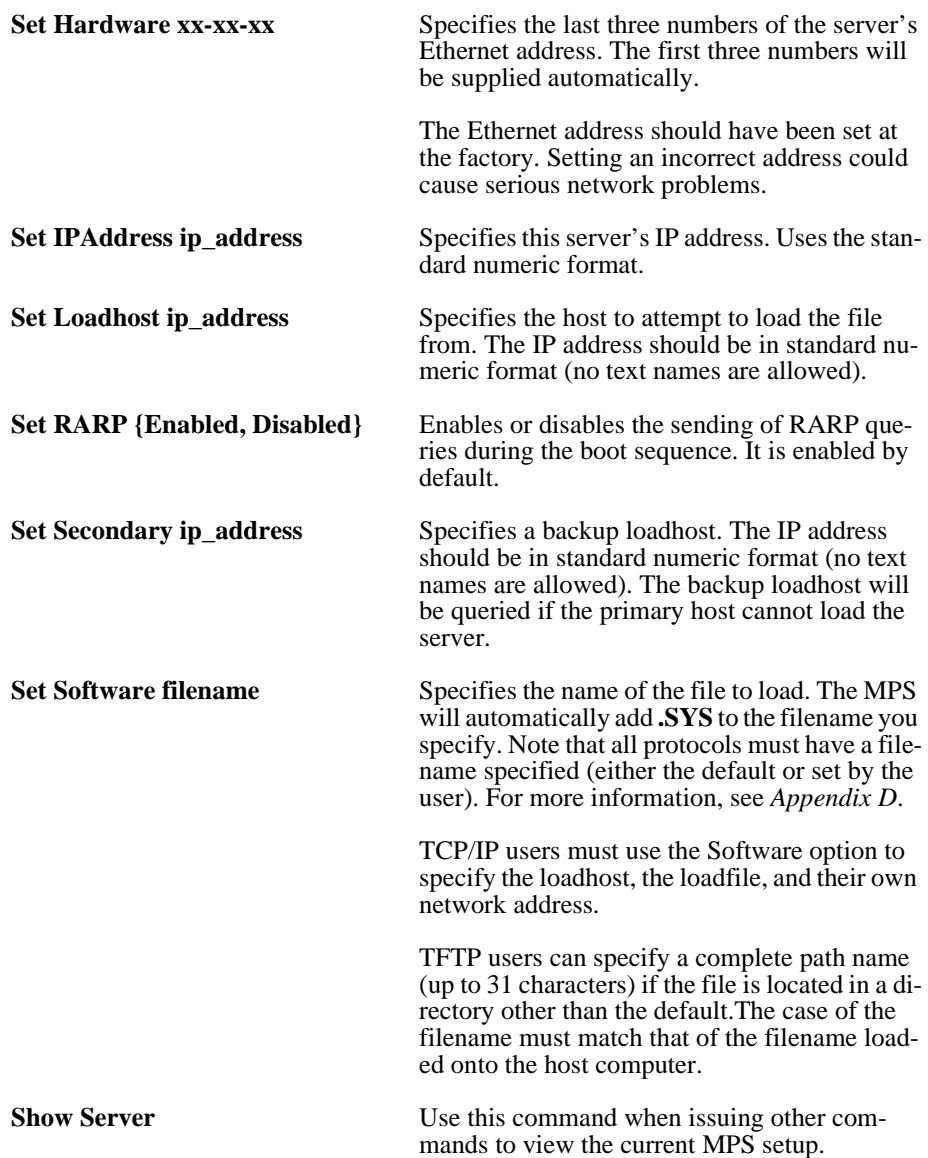

# <span id="page-50-0"></span>**C: Pinouts**

## **C.1 Ethernet Connector**

<span id="page-50-3"></span>**Figure C-1:** RJ45 Ethernet Connector

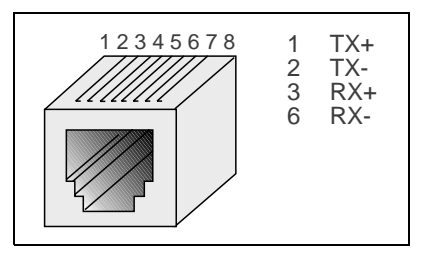

## <span id="page-50-2"></span>**C.2 Parallel Connectors**

<span id="page-50-1"></span>Lantronix uses standard Centronics parallel connectors.

For optimum performance of your MPS, Lantronix recommends the use of high quality parallel cables. Choose one of the following:

- ◆ A Lantronix parallel port cable, part number #500-011 (6 feet).
- ◆ Any other brand of **IEEE Std. 1284-1994** compliant cable. Compliant cables can easily be identified by the permanent label "IEEE Std. 1284-1994 compliant" printed on the cable.
- **Note:** *Non-compliant cables have the same type of connectors but different electrical characteristics.*

Download from Www.Somanuals.com. All Manuals Search And Download.

# <span id="page-52-0"></span>**D: Updating Software**

## **D.1 Obtaining Software**

Current software files (MPS.SYS for MPS100, LPS.SYS for LPS1-T and LPS1-2) are available on the distribution CD. You can obtain software updates and release notes for the MPS from the Lantronix World Wide Web site (www.lantronix.com), or by using anonymous FTP through the Internet (ftp.lantronix.com).

### **D.1.1 Via the Web**

The latest version of MPS.SYS can be downloaded from the Lantronix Web site. At the time of this writing, the exact location of the files on the re-designed site was unkown.

<span id="page-52-1"></span>**Note:** *As a result of Netscape Navigator's configuration, it may try to open the file as an ASCII text file. To avoid this, hold down the shift key when choosing the software file.*

### **D.1.2 Via FTP**

The MPS software resides on the Lantronix FTP server (ftp.lantronix.com). Most of these files are binary data, so the binary option must be used to transfer the files. All released files are in the **pub** directory. Always download the README file in the pub directory before downloading anything else; it contains a list of available software files.

To log into the FTP server, enter a username of **anonymous** and enter your full email address as the password. The following text will be displayed:

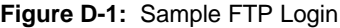

```
230-Welcome to the Lantronix FTP Server.
230-230-IMPORTANT: Please get the README file before proceeding.
230-IMPORTANT: Set BINARY mode before transferring executables.
220 -230-Direct questions to support@lantronix.com or 800-422-7044 (US) 
or 949-453-3990
230-230 Guest login ok, access restrictions apply.
Remote system type is [your type will be displayed here].
ftp>
```
# <span id="page-53-2"></span><span id="page-53-0"></span>**D.2 Reloading Software**

The MPS stores software in Flash ROM to control the initialization process, operation, and command processing. The contents of Flash ROM can be updated by downloading a new version of the operational software via NetWare, TCP/IP, or MOP. Regardless of which protocol is used to update Flash ROM, the following points are important:

- ◆ The Flash ROM software file name, **MPS.SYS**, should not be changed.
- ◆ The download file should be world-readable on the host.
- ◆ There is a sixteen character length limit for the path name.
- There is a twelve character limit for the filename.
- ◆ Define commands must be used because Set configurations are cleared when the MPS boots. Use the **List Server Boot** command to check settings before rebooting.

### **D.2.1 Reloading Sequence**

If DHCP, BOOTP, or RARP is enabled on the MPS, the MPS will request assistance from a DHCP, BOOTP, or RARP server before starting the download attempts. The MPS will then try TFTP, NetWare, and MOP booting (in that order) provided that it has enough information to try each download method.

Downloading and rewriting the Flash ROM will take approximately two minutes from the time the **Initialize** command is issued. If the download file cannot be found or accessed, the MPS can be rebooted with the code still in Flash ROM. The OK/ACT LED will blink quickly while the MPS is booting (and reloading code) and then slowly when it returns to normal operation.

**Note:** *If you experience problems reloading Flash ROM, refer to [Trouble](#page-55-0)[shooting Flash ROM Updates on page D-4](#page-55-0).*

### <span id="page-53-1"></span>**D.2.1.1 TCP/IP**

Before the MPS downloads the new software, it will send DHCP, BOOTP, and/or RARP queries (all are enabled by default). Next, the MPS will attempt to download the MPS.SYS file using TFTP (Trivial File Transfer Protocol).

**Note:** *EZWebCon can also be used to reload software.* 

If a host provides DHCP, BOOTP, or RARP support, it can be used to set the MPS IP address (all methods) and loadhost information (BOOTP and RARP only).

Some BOOTP and TFTP implementations require a specific directory for the MPS.SYS file. See your host's documentation for instructions.

D-**2**

**Note:** *It is important to check MPS settings before using the Initialize Reload command to ensure that you are reloading the correct software file.*

To manually configure the MPS IP parameters for software reload, use the following commands.

**Figure D-2:** Configuring TCP/IP Reload

```
Local> SET PRIVILEGED
Password> SYSTEM (not echoed)
Local>> DEFINE SERVER IPADDRESS nnn.nnn.nnn.nnn
Local>> DEFINE SERVER SOFTWARE "/tftpboot/MPS.SYS"
Local>> DEFINE SERVER LOADHOST nnn.nnn.nnn.nnn
Local>> LIST SERVER BOOT
Local>> INITIALIZE RELOAD
```
The path and filename are case-sensitive and must be enclosed in quotation marks. When attempting to boot across an IP router, you must configure the router to proxy-ARP for the MPS, or use the bootgateway feature. For more information, see **Set/Define Bootgateway** in the *Commands* chapter of the *Print Server Reference Manual* located on the CD-ROM.

### **D.2.1.2 NetWare**

The MPS.SYS file should be placed in the login directory on the NetWare file server. The MPS cannot actually log into the file server (since it knows no username/password); it can only access files in the login directory itself. On the MPS, specify the file server name, filename, and path.

**Figure D-3:** Configuring NetWare Reload

```
Local> SET PRIVILEGED
Password> SYSTEM (not echoed)
Local>> DEFINE SERVER NETWARE LOADHOST fileserver
Local>> DEFINE SERVER SOFTWARE SYS:\LOGIN\MPS.SYS
Local>> INITIALIZE RELOAD
```
### **D.2.1.3 MOP**

The MPS.SYS filename is the only parameter that the MPS needs to reload via MOP. Make sure the service characteristic is enabled on the host's Ethernet circuit, copy the MPS.SYS file to the MOM\$LOAD directory, and reload the MPS using the **Initialize Reload** command. Be sure to use binary mode for the file transfer.

**Note:** *For instructions on how to log into the MPS to enter these commands, see the Getting Started chapter.*

## <span id="page-55-1"></span><span id="page-55-0"></span>**D.3 Troubleshooting Flash ROM Updates**

Many of the problems that occur when updating the Flash ROM can be solved by completing the following steps:

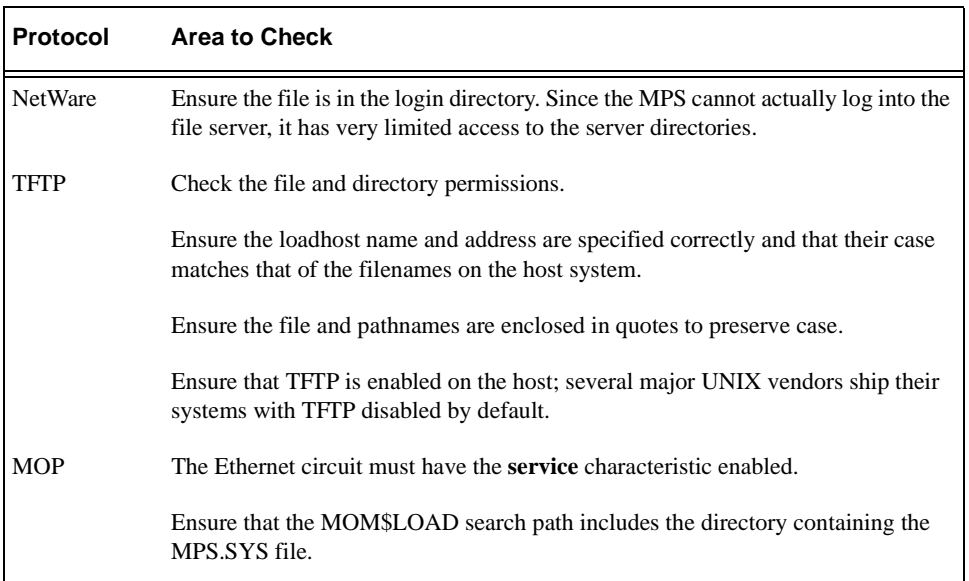

#### **Table D-1:** Flash ROM Troubleshooting

# **E: Specifications**

### **E.1 Power Information**

### **E.1.1 Power Requirements**

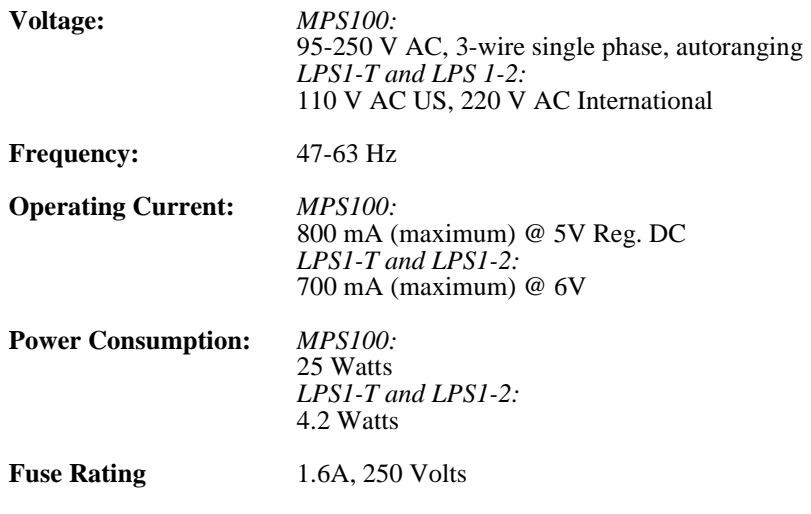

### **E.1.2 Power Supply Cord**

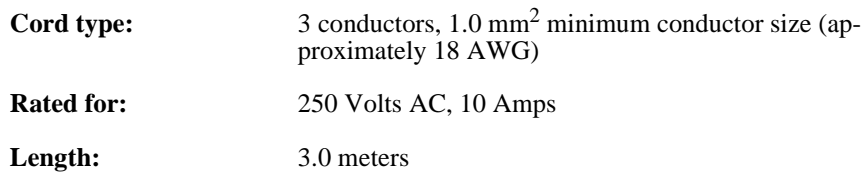

# **E.2 Environmental Limitations**

### **E.2.1 Temperature**

**Operating range:**  $5^\circ$  to  $50^\circ$  C (41 $^\circ$  to 122 $^\circ$  F)

**Storage range:**  $-40^{\circ}$  to 66° C ( $-40^{\circ}$  to 151° F)

**Max temp. change/hr:** 20° C (36° F)

Rapid temperature changes may affect operation. Therefore, do not operate the MPS near heating or cooling devices, large windows, or doors that open to the outdoors.

### **E.2.2 Altitude**

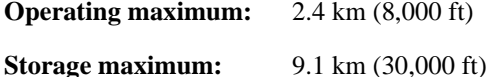

If operating the MPS above 2.4 km (8000 ft.), decrease the operating temperature rating by  $1^\circ$  F for each 1000 ft.

### **E.2.3 Relative Humidity**

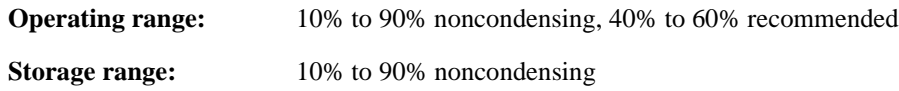

# <span id="page-58-0"></span>**F: Frequently-used Commands**

This appendix lists some of the most frequently-used commands of the Micro Print Server command set. More information about the command set, including additional options, can be found in the *Print Server Reference Manual* located on the CD-ROM.

## **F.1 Conventions**

Please note the following before continuing:

- ◆ Commands are divided into Server (general), Port, and Protocol sections. Within each section, commands are listed alphabetically.
- ◆ Commands may require privileged user status. Enter **Set Privileged**, then enter the privileged password when prompted.
- ◆ When you enter a Define (or Purge) command, you must reboot the MPS for the command to take effect. Alternately, you can issue several Set commands and then a Save command to make the Set commands take effect without rebooting.
- ◆ When the abbreviated syntax "**{EN/DIS}**" is shown, you must choose either **Enabled** or **Disabled** to complete the command.

## **F.2 Server Commands**

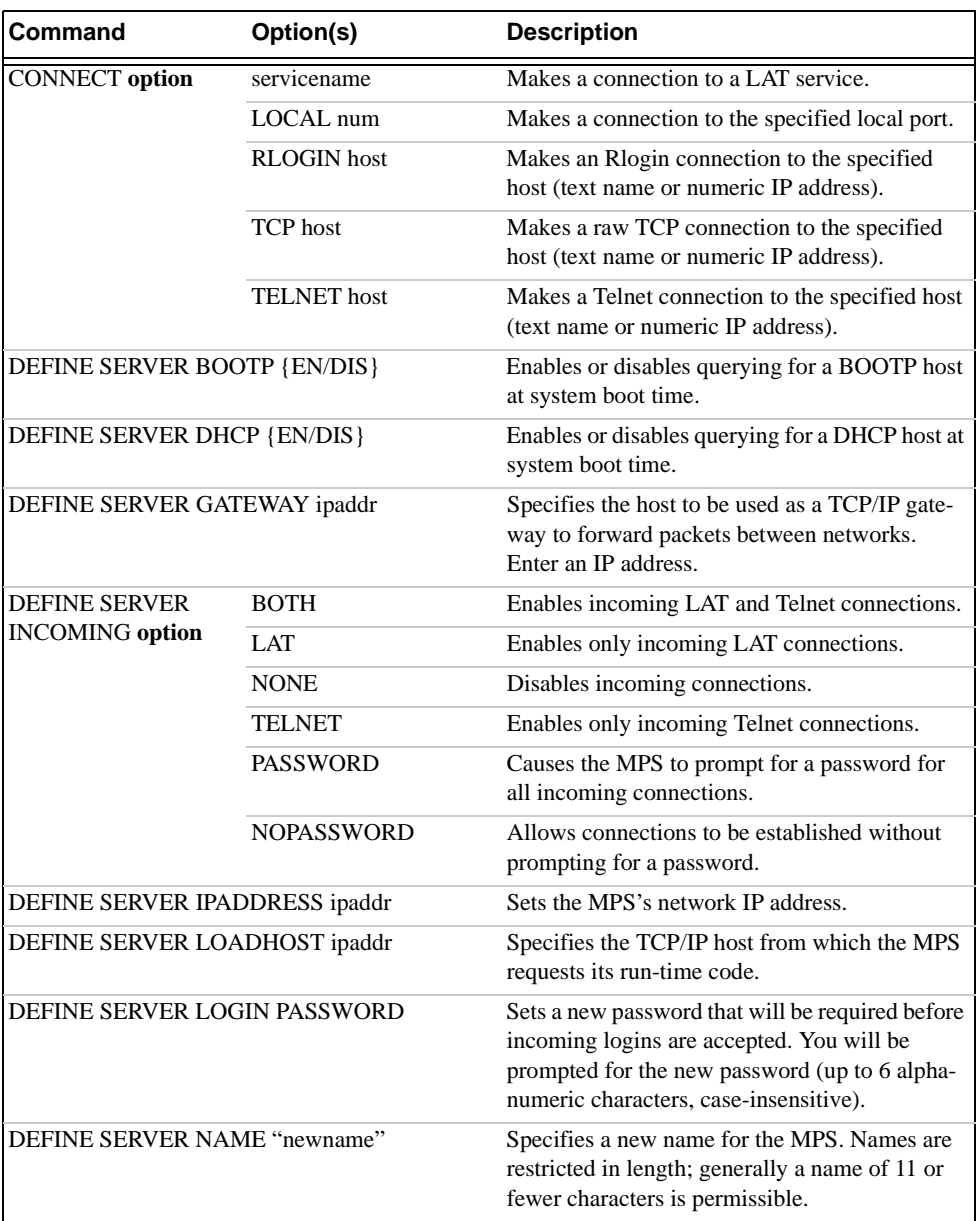

**Table F-1:** Frequently-used Server Commands

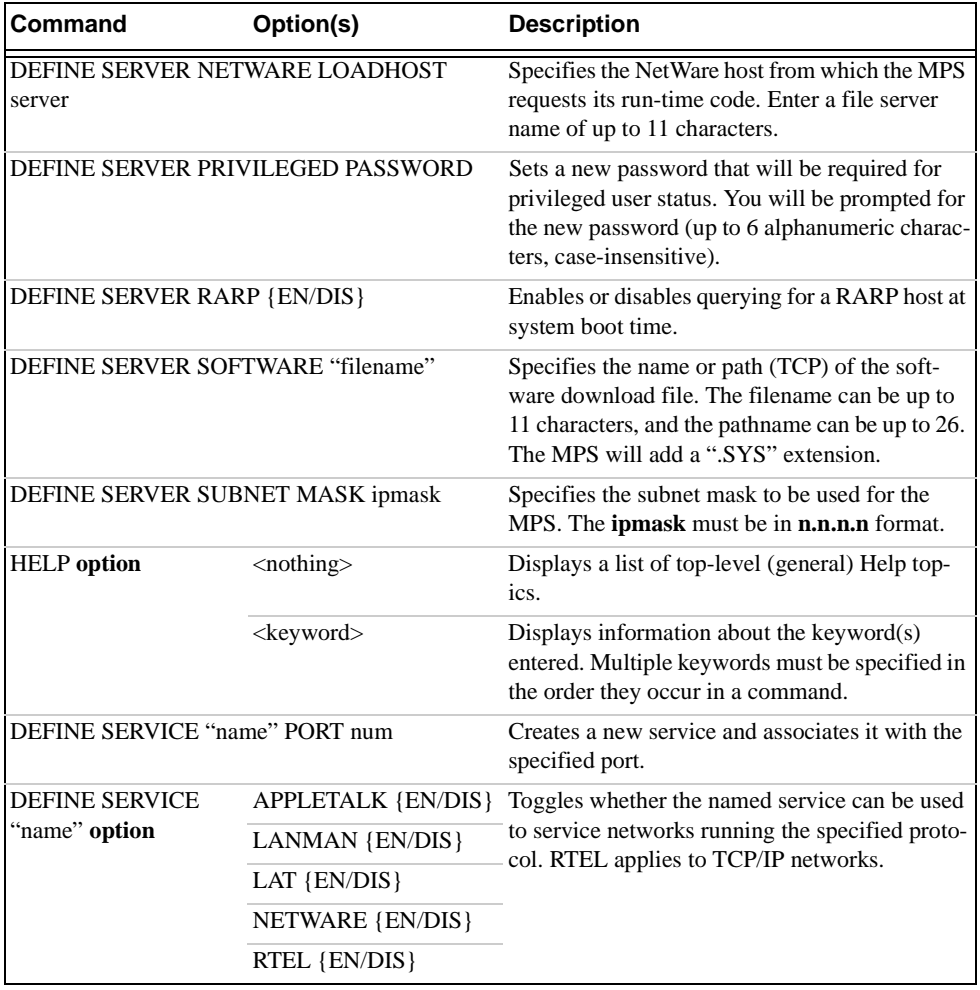

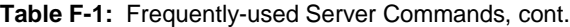

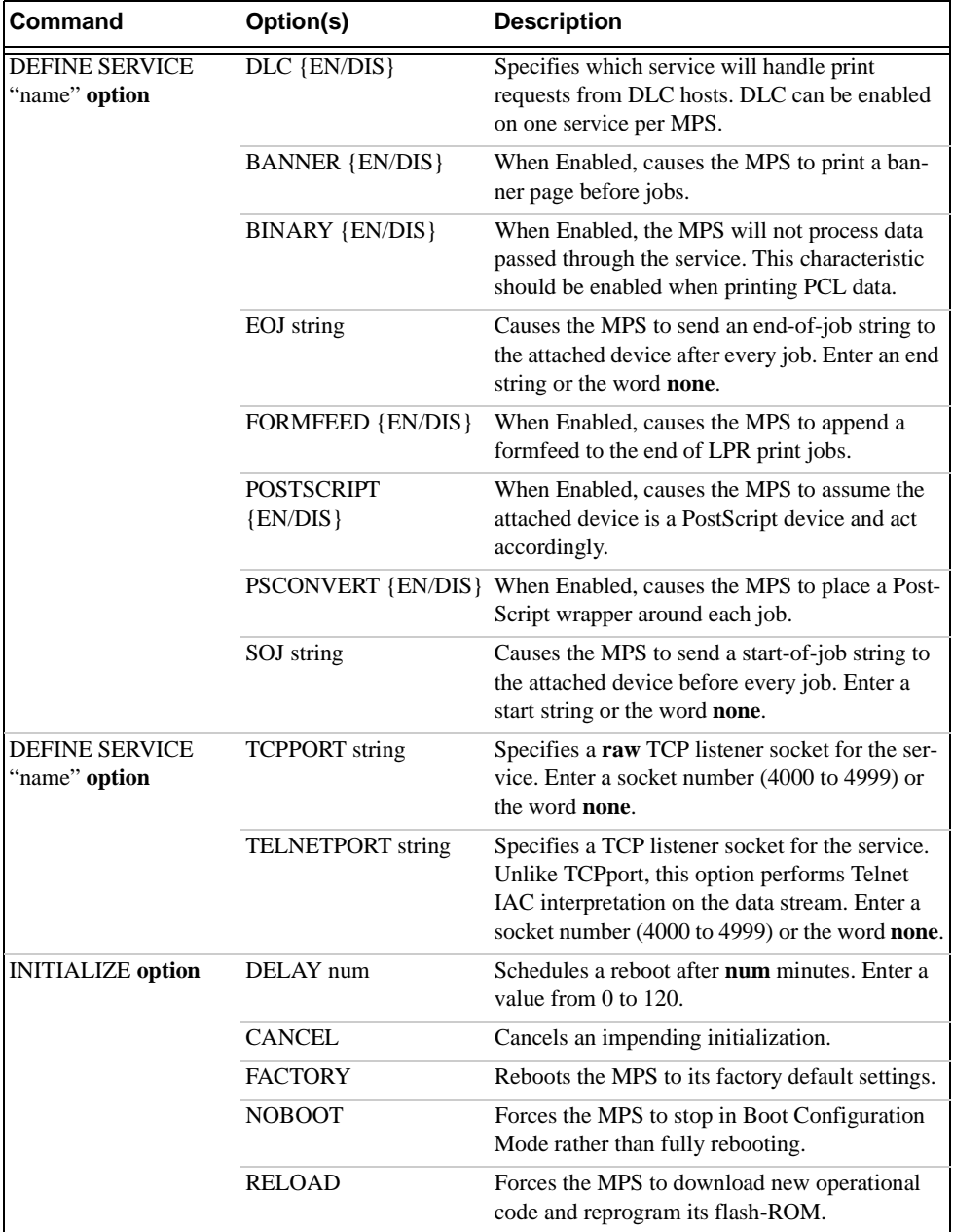

**Table F-1:** Frequently-used Server Commands, cont.

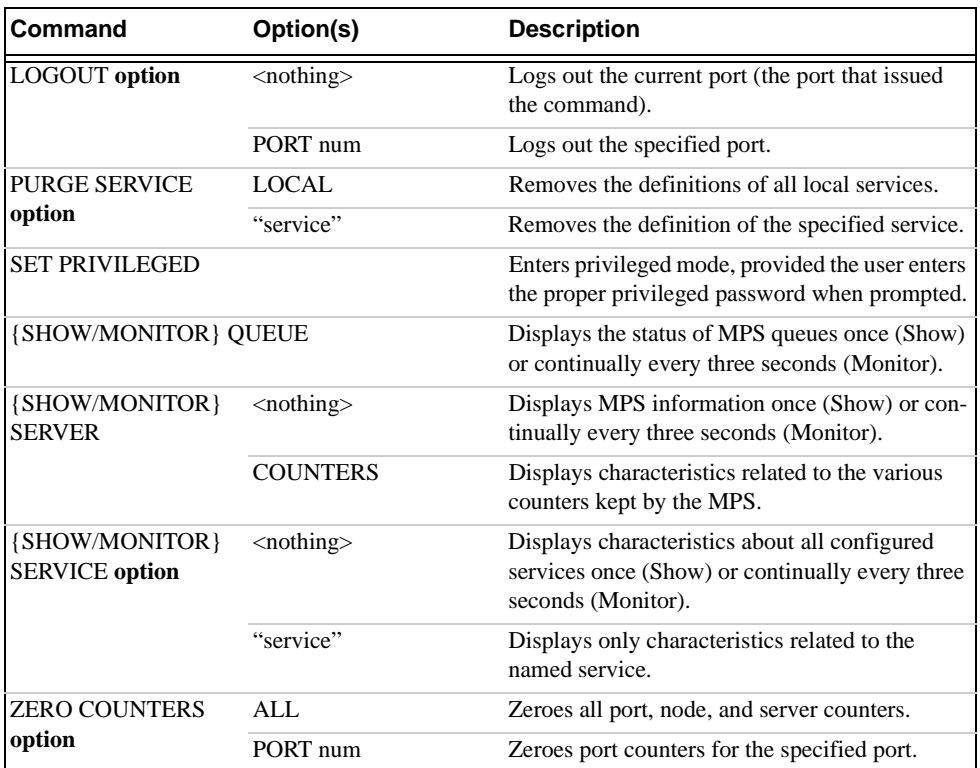

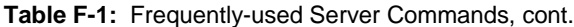

# **F.3 Port Commands**

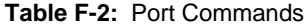

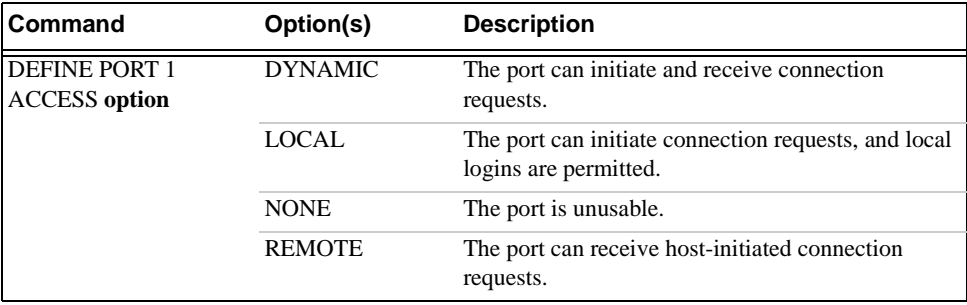

| Command                          | Option(s)                              | <b>Description</b>                                                                                                    |
|----------------------------------|----------------------------------------|----------------------------------------------------------------------------------------------------|
| DEFINE PORT 1 BITRONICS {EN/DIS} |                                        | When Enabled, ensures bidirectional functioning of<br>the parallel port. The attached printer must also sup-<br>port Bitronics mode.                            |
| DEFINE PORT 1 CHARACTER size     |                                        | Toggles the port between 7-bit and 8-bit characters<br>(the default). Enter either 7 or 8.                                                                      |
| DEFINE PORT 1 DSRLOGOUT {EN/DIS} |                                        | When Enabled, the port will be logged out automat-<br>ically whenever DSR is deasserted.                                                                        |
| DEFINE PORT 1 DTRWAIT {EN/DIS}   |                                        | When Enabled, the MPS will not assert DTR on the<br>port when it is idle (no user logins or connections).                                                       |
| DEFINE PORT 1 FLOW CTS<br>option |                                        | Specifies CTS/RTS (hardware) flow control.                                                                                                    |
|                                  | $\{EN/DIS\}$                           | Activates or deactivates the currently-configured<br>flow-control method.                                                                                       |
|                                  | <b>NONE</b>                            | Removes the current flow control settings.                                                                                                    |
|                                  | <b>XON</b>                             | Specifies XON/XOFF (software) flow control.                                                                                                    |
| DEFINE PORT 1 NAME "newname"     |                                        | Enter a name of up to 16 alphanumeric characters<br>for the specified port.                                                                                     |
| DEFINE PORT 1<br>PARITY option   | parity                                 | Enter even, odd, mark, or space. Specifying mark<br>or space will change the character size to 7 bits.                                                          |
|                                  | <b>NONE</b>                            | Specifies that no parity will be used (the default).                                                                                                    |
| DEFINE PORT 1 SPEED baudnum      |                                        | Sets the port's baud rate. Acceptable baudnum val-<br>ues range from 300 to /230000 (MPS)baud.                                                                  |
| {SHOW/MONITOR} PORT 1            |                                        | Displays the port's configuration characteristics<br>once (Show) or continually every three seconds<br>(Monitor). Counters and Status keywords can be<br>added. |
| <b>TEST PORT 1 option</b>        | <b>COUNT</b> rows<br><b>WIDTH</b> cols | Sends an ASCII data stream to the port for the spec-<br>ified number of rows and/or columns.                                                                    |
|                                  | <b>POSTSCRIPT</b>                      | Sends a PostScript test page to the port.                                                                                                    |

**Table F-2:** Port Commands, cont.

## **F.4 Protocol Commands**

In the following table, **PROTO** is an abbreviation for the optional keyword **PROTOCOL**.

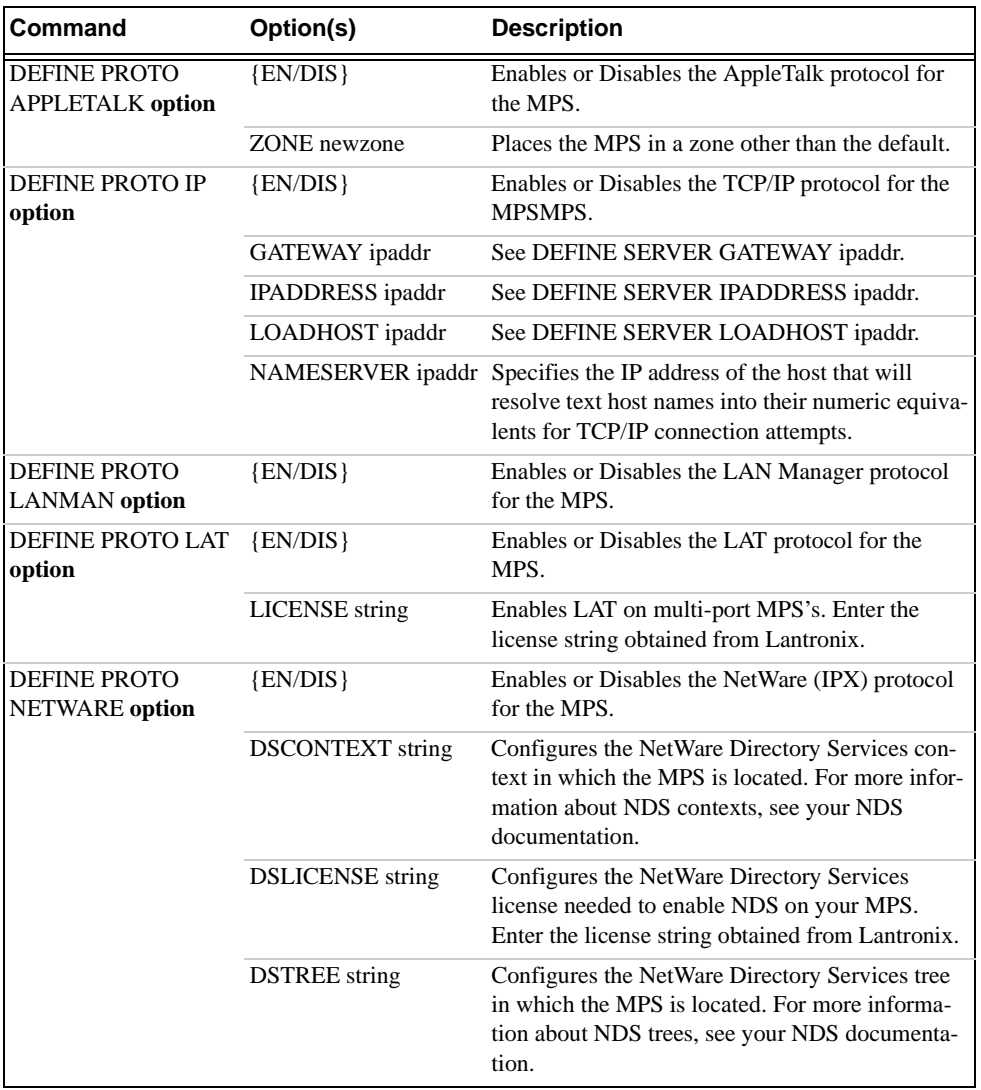

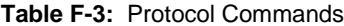

<span id="page-65-0"></span>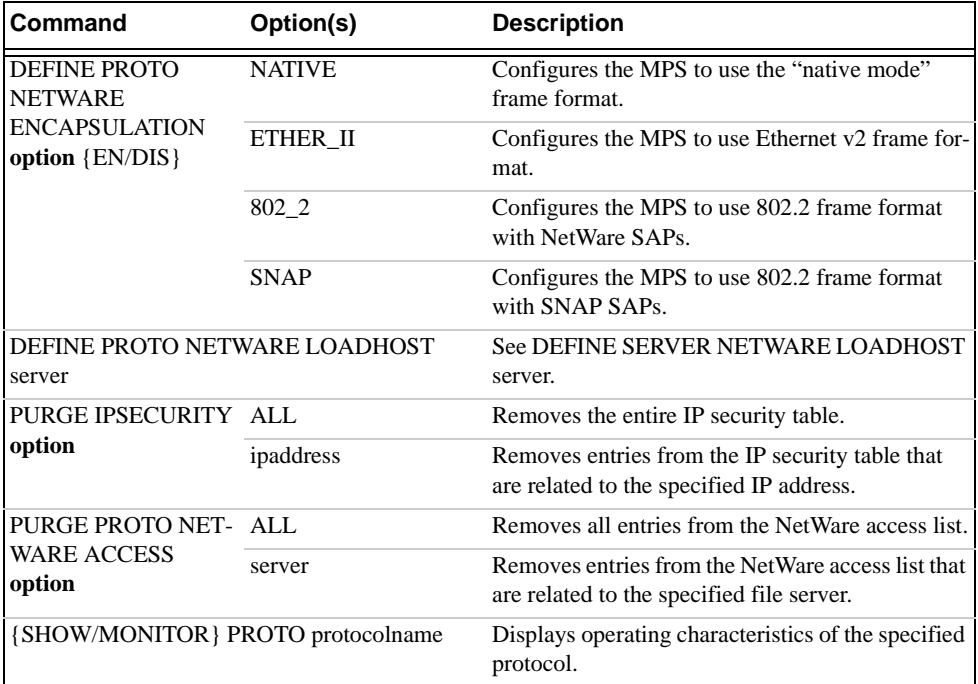

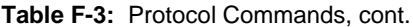

# **Warranty Statement**

Lantronix warrants for a period of FIVE years from the date of shipment that each MPS100, LPS1- T and LPS1-2 Micro Print Server supplied shall be free from defects in material and workmanship. During this period, if the customer experiences difficulties with a product and is unable to resolve the problem by phone with Lantronix Technical Support, a Return Material Authorization (RMA) will be issued. Following receipt of a RMA number, the customer is responsible for returning the product to Lantronix, freight prepaid. Lantronix, upon verification of warranty will, at its option, repair or replace the product in question, and return it to the customer freight prepaid. No services are handled at the customer's site under this warranty.

Lantronix warrants software for a period of sixty (60) days from the date of shipment that each software package supplied shall be free from defects and shall operate according to Lantronix specifications. Any software revisions required hereunder cover supply of distribution media only and do not cover, or include, any installation. The customer is responsible for return of media to Lantronix and Lantronix for freight associated with replacement media being returned to the customer.

Lantronix shall have no obligation to make repairs or to cause replacement required through normal wear and tear of necessitated in whole or in part by catastrophe, fault or negligence of the user, improper or unauthorized use of the Product, or use of the Product in such a manner for which it was not designed, or by causes external to the Product, such as, but not limited to, power or failure of air conditioning.

There are no understandings, agreements, representations or warranties, express or implied, including warranties of merchantability or fitness for a particular purpose, other than those specifically set out above or by any existing contract between the parties. Any such contract states the entire obligation of Lantronix. The contents of this document shall not become part of or modify any prior or existing agreement, commitment or relationship

The information, recommendation, description and safety notations in this or other documents supplied by Lantronix are based on general industry experience and judgment with respect to such hardware and software. THIS INFORMATION SHOULD NOT BE CONSIDERED TO BE ALL INCLUSIVE OR COVERING ALL CONTINGENCIES. NO OTHER WARRANTIES, EXPRESS OR IMPLIED, INCLUDING WARRANTIES OF FITNESS FOR A PARTICULAR PURPOSE OR MERCHANTABILITY, OR WARRANTIES ARISING FROM COURSE OF DEALING OR USAGE OF TRADE, ARE MADE REGARDING THE INFORMATION, RECOMMENDATIONS, DESCRIPTIONS AND SAFETY NOTATIONS CONTAINED HEREBY AND IN HARDWARE AND SOFTWARE SPECIFICATION DOCUMENTATION, OR INSTRUCTIONS SUPPLIED BY Lantronix. In no event will Lantronix be responsible to the user in contract, in tort (including negligence), strict liability or otherwise for any special, indirect, incidental or consequential damage or loss of equipment, plant or power system, cost of capital, loss of profits or revenues, cost of replacement power, additional expenses in the use of existing software, hardware, equipment or facilities, or claims against the user by its employees or customers resulting from the use of the information, recommendations, descriptions and safety notations supplied by Lantronix. Lantronix liability is limited (at its election) to (1) refund of buyer's purchase price for such affected products (without interest); (2) repair of such products, or (3) replacement of such products, provided however, that the buyer follows the procedures set forth herein

Warranty claims must be received by Lantronix within the applicable warranty period. A replaced product, or part thereof, shall become the property of Lantronix and shall be returned to Lantronix at the Purchaser's expense. **All return material must be accompanied by a return material authorization number assigned by Lantronix**.

Download from Www.Somanuals.com. All Manuals Search And Download.

# **Declaration of Conformity**

(according to ISO/IEC Guide 22 and EN 45014)

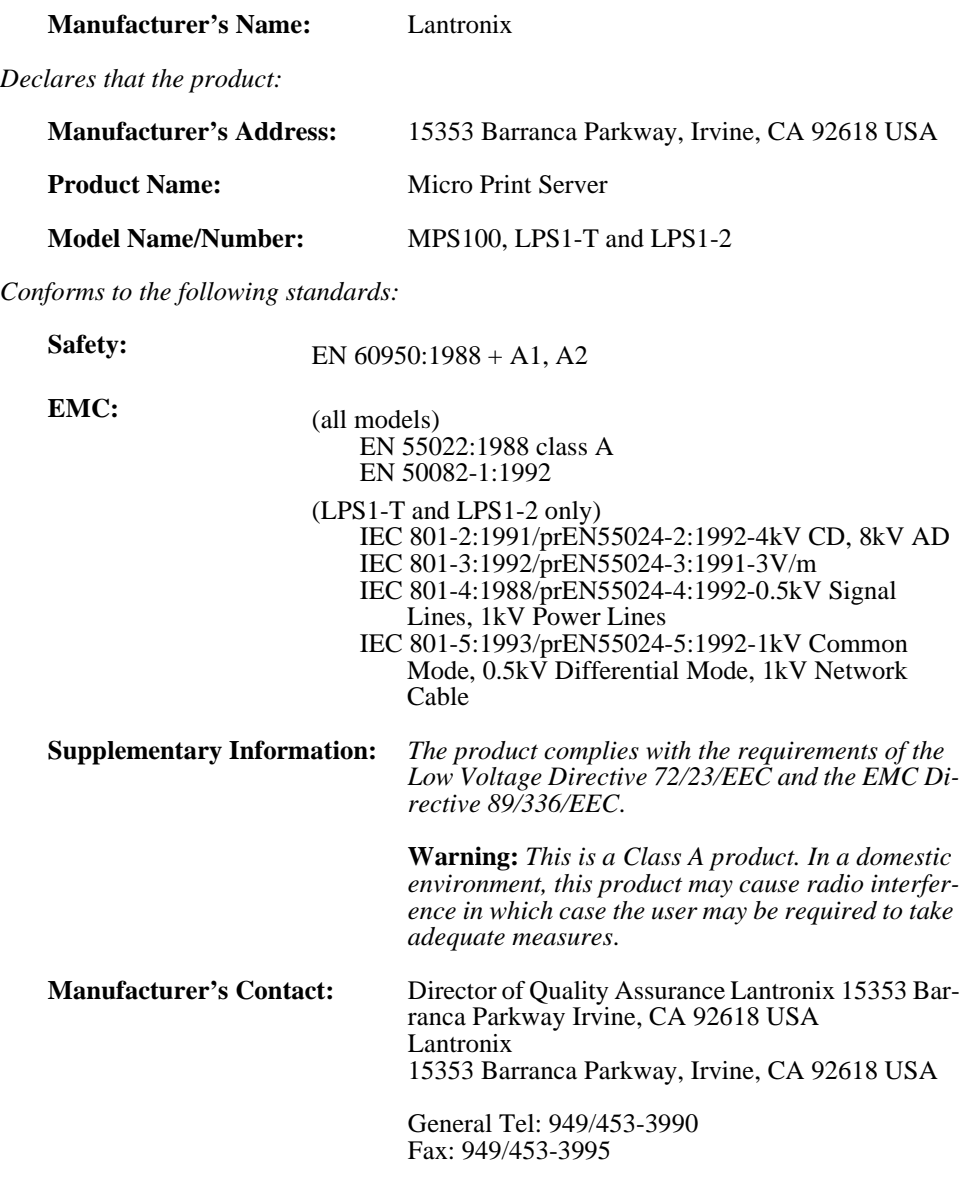

Download from Www.Somanuals.com. All Manuals Search And Download.

# **Index**

### **Symbols**

[/etc/hosts 4-2](#page-17-0)

### **A**

[Access list, NetWare 5-2](#page-29-0) [ACT LED B-1](#page-42-1) [AppleTalk 3-2,](#page-15-0) [7-1–](#page-36-0)[7-2](#page-37-0) [Chooser 7-1](#page-36-1) [Configuration 7-1](#page-36-0) [Router 7-1](#page-36-2) [Troubleshooting 7-2](#page-37-1) [Zones 7-1,](#page-36-3) [7-2](#page-37-2) [Application port, LAT 6-1](#page-34-0) [ARP table 4-2](#page-17-1)

### **B**

[Banner 4-3,](#page-18-0) [4-11](#page-26-0) [BCP \(Boot Configuration Program\)](#page-48-0)  B-7 [Bindery 5-1](#page-28-0) [Bitmap graphics troubleshooting B-6](#page-47-1) [Bitronics 3-2,](#page-15-0) [7-1](#page-36-4) [Boot prompt B-1,](#page-42-2) [B-6](#page-47-2) [BOOT sequence 2-2](#page-11-0) [BOOTP 4-1,](#page-16-2) [4-3,](#page-18-1) [5-5,](#page-32-0) [D-2](#page-53-1) [Troubleshooting B-4](#page-45-0)

### **C**

[Cables C-1](#page-50-1) [Centronics 7-1,](#page-36-4) [C-1](#page-50-2) [Chooser \(Macintosh\) 7-1](#page-36-1) [CLI \(Command Line Interface\) 4-1,](#page-16-2)  [4-3](#page-18-2) [Commands F-1–](#page-58-0)[F-8](#page-65-0) Configuration

[AppleTalk 7-1](#page-36-0) [Initial setup 3-1](#page-14-0) [LAT 6-1](#page-34-1) [NetWare 5-1](#page-28-1) [TCP/IP 4-1](#page-16-3) [Contact information A-1](#page-40-0)

### **D**

[Defaults, restoring B-7](#page-48-1) [DHCP 4-3,](#page-18-1) [B-3,](#page-44-0) [B-7,](#page-48-2) [D-2](#page-53-1) [Troubleshooting B-3](#page-44-1) [Digital Network Port 8-1](#page-38-0) [Displaying current settings B-8](#page-49-0) [DOS 4-2](#page-17-2) [Download file B-4](#page-45-1)

### **E**

[Error codes, LAT 6-2](#page-35-0) Ethernet [Address B-8](#page-49-1) [Ethernet address 4-2](#page-17-1) [Ethernet connector C-1](#page-50-3) [EtherTalk 7-1](#page-36-5) [EZWebCon 3-1,](#page-14-1) [4-1,](#page-16-4) [5-1,](#page-28-2) [6-1,](#page-34-2) [7-1,](#page-36-6) [8-](#page-38-1) [1](#page-38-1)

### **F**

[Factory defaults B-7](#page-48-1) [Filters, input/output 4-4](#page-19-0) [Flash B-1,](#page-42-3) [D-2](#page-53-2) [Troubleshooting D-4](#page-55-1) [Updates B-2,](#page-43-1) [D-2](#page-53-2) [Flash ROM B-3](#page-44-2) [Reloading B-7](#page-48-3) [Flush NVR B-7](#page-48-1)

**i**

#### [FTP 3-1,](#page-14-2) [D-1](#page-52-1)

#### **H**

[Hardware address 4-2,](#page-17-1) [B-4,](#page-45-2) [B-8](#page-49-1)

### **I**

[Incoming logins 3-1](#page-14-3) [Installation 2-2](#page-11-1) [Introduction 1-1](#page-8-0) [IP address 3-1,](#page-14-4) [4-1,](#page-16-4) [4-7,](#page-22-0) [5-1,](#page-28-3) [6-1,](#page-34-2) [7-](#page-36-7) [1,](#page-36-7) [8-1,](#page-38-2) [B-1,](#page-42-4) [B-4](#page-45-3) [Configuring 4-1,](#page-16-5) [B-8](#page-49-2) [Configuring via BOOTP 4-3](#page-18-1) [Configuring via command line](#page-18-2)  4-3 [Configuring via DHCP 4-3](#page-18-1) [Configuring via Ping 4-1](#page-16-6) [Configuring via RARP 4-3](#page-18-1) [IPX \(NetWare\) 5-1–](#page-28-1)[5-4](#page-31-0)

### **J**

[Java 3-1](#page-14-5)

### **L**

[LAN Manager 3-2,](#page-15-0) [8-1–](#page-38-3)[8-2](#page-39-0) Lantronix [Contact information A-1](#page-40-0) [Technical support 5-1,](#page-28-4) [A-1](#page-40-1) [Web site 5-1](#page-28-5) [LAT 3-2,](#page-15-1) [6-1](#page-34-1) [Application port 6-1](#page-34-0) [Error codes 6-2](#page-35-0) [Printing to port 6-1](#page-34-3) [Printing to service 6-1](#page-34-4) [Queue 6-1](#page-34-5) [Troubleshooting 6-2](#page-35-1) [LEDs B-1,](#page-42-5) [B-2](#page-43-2) [Loadfile B-8](#page-49-3) [Loadhost B-8](#page-49-4)

[Local prompt B-3](#page-44-3) [Local> prompt 4-1](#page-16-2) [LocalTalk 7-1](#page-36-5) Logins [Incoming 3-1](#page-14-3) [Password 3-1,](#page-14-6) [3-2](#page-15-2) [Remote console 3-1](#page-14-6) [Service 3-2](#page-15-3) [lpc 4-11](#page-26-0) [LPD 4-8,](#page-23-0) [7-1,](#page-36-8) [8-1](#page-38-4) [LPR 4-3,](#page-18-3) [4-8](#page-23-1) [AIX 4-8](#page-23-2) [HP 4-9](#page-24-0) [Print command 4-8](#page-23-3) [SCO Unix 4-10](#page-25-0) [UNIX \(Generic\) 4-7](#page-22-1) [Windows NT 4-4](#page-19-1) [lpstat 4-11](#page-26-0)

### **M**

[Macintosh 7-1](#page-36-0) [Chooser 7-1](#page-36-9) [EtherTalk 7-1](#page-36-5) [LocalTalk 7-1](#page-36-5) [OS 8.1 and LPD 7-1](#page-36-8) [Zones 7-2](#page-37-2) MOP [Reloading software D-3](#page-54-0)

### **N**

[Named pipe interface 4-4](#page-19-0) [Nameserver 4-2](#page-17-0) [NDPS 5-1](#page-28-6) [NDS 5-1](#page-28-0) [Directory service context 5-2](#page-29-1) [Directory service tree 5-2](#page-29-2) [License 5-1,](#page-28-7) [5-2](#page-29-3) [NetWare 3-2,](#page-15-0) [5-1–](#page-28-1)[5-4](#page-31-0) [Access list 5-2](#page-29-0)
[Administrator 5-1,](#page-28-0) [5-2](#page-29-1) [Bindery 5-1](#page-28-0) [NDS 5-1,](#page-28-0) [5-2](#page-29-2) [PCONSOLE 5-3](#page-30-0) [Reloading software D-3](#page-54-0) [Troubleshooting 5-4](#page-31-0) [NVRAM B-7](#page-48-0)

#### **P**

[Parallel port C-1](#page-50-0) [Service 3-2](#page-15-0) Passwords [Login 3-1,](#page-14-0) [3-2](#page-15-1) [Privileged 3-1,](#page-14-1) [F-1](#page-58-0) [PCONSOLE 5-1,](#page-28-0) [5-3](#page-30-0) [Ping 4-1](#page-16-0) [Pinouts C-1](#page-50-1) **Ports** [Parallel C-1](#page-50-0) [PostScript 7-1](#page-36-0) [Troubleshooting B-5](#page-46-0) Power [Cord E-1](#page-56-0) [Specifications E-1](#page-56-1) [Supplying 2-2](#page-11-0) [Troubleshooting B-1](#page-42-0) [Power-up troubleshooting B-2](#page-43-0) [Print pipe 4-11](#page-26-0) [Print queue 3-2,](#page-15-2) [4-4,](#page-19-0) [4-8,](#page-23-0) [4-10,](#page-25-0) [5-3,](#page-30-1)  [6-1,](#page-34-0) [8-2](#page-39-0) [Print troubleshooting B-5](#page-46-1) [Printcap file 4-11](#page-26-1) [Printing to a queue 4-8,](#page-23-1) [4-9,](#page-24-0) [6-1](#page-34-1) [Privileged password 3-1,](#page-14-1) [F-1](#page-58-0) [Problem report procedure A-1](#page-40-0) Prompts [Boot B-1,](#page-42-1) [B-6](#page-47-0) [Local B-3](#page-44-0) [Protocols 1-1](#page-8-0) [AppleTalk 3-2,](#page-15-3) [7-1](#page-36-1)

[LAN Manager 3-2](#page-15-3) [LAT 3-2,](#page-15-3) [6-1](#page-34-2) [NetWare 3-2,](#page-15-3) [5-1](#page-28-1) [TCP/IP 3-2,](#page-15-3) [4-1](#page-16-1) [Protocols supported 1-1](#page-8-1)

## **Q**

[QINST 5-1](#page-28-2) [Queue 1-1,](#page-8-1) [3-2,](#page-15-2) [4-4,](#page-19-0) [4-8,](#page-23-0) [4-10,](#page-25-0) [5-1,](#page-28-3)  [5-2,](#page-29-1) [5-3,](#page-30-1) [6-1,](#page-34-0) [8-2](#page-39-0)

#### **R**

[RARP 4-1,](#page-16-0) [4-3,](#page-18-0) [B-4,](#page-45-0) [B-8,](#page-49-0) [D-2](#page-53-0) [RARPD process B-4](#page-45-1) [Troubleshooting B-4](#page-45-2) [Rebooting B-7](#page-48-1) [Reloading software B-7,](#page-48-2) [D-2](#page-53-1) [MOP D-3](#page-54-1) [NetWare D-3](#page-54-0) [TCP/IP D-2](#page-53-2) [Remote console logins 3-1](#page-14-0) [Remote printer 3-2](#page-15-2) [Remote queue 3-2](#page-15-2) [Reset/Test button B-1](#page-42-2) [Restoring defaults B-7](#page-48-0) [RJ45 C-1](#page-50-2) [RTEL 4-3,](#page-18-1) [4-4,](#page-19-1) [4-11](#page-26-2)

### **S**

[SAM 4-9](#page-24-1) Serial port [Service 3-2](#page-15-0) [Server 3-1](#page-14-1) [Name, changing 3-2](#page-15-4) [Name, default 4-10](#page-25-1) [Service 3-1,](#page-14-1) [3-2,](#page-15-0) [5-3,](#page-30-1) [7-1](#page-36-2) [Name 4-10](#page-25-1) [Service announcements \(LAT\) 3-2](#page-15-3) [SMIT 4-8](#page-23-2)

[Software file B-4,](#page-45-3) [D-2](#page-53-1) [Software updates D-1](#page-52-0) [FTP D-1](#page-52-1) [Web D-1](#page-52-2) [Specifications E-1](#page-56-2) [Altitude E-2](#page-57-0) [Environmental E-1](#page-56-3) [Power E-1](#page-56-1) [Relative Humidity E-2](#page-57-1) [Temperature E-1](#page-56-4) [Spooling directory 4-4](#page-19-0) [Supplying power 2-2](#page-11-0) [System Administration Mgr \(SAM\)](#page-24-1)  4-9 [System Mgmt Interface Tool \(SMIT\)](#page-23-2)  4-8

## **T**

[TCP/IP 3-2,](#page-15-3) [4-1–](#page-16-1)[4-12,](#page-27-0) [8-1,](#page-38-0) [B-1](#page-42-3) [Reloading software D-2](#page-53-2) [Telnet 3-2,](#page-15-5) [4-2,](#page-17-0) [4-12](#page-27-1) [Test/Reset button B-1](#page-42-2) [TFTP D-2](#page-53-0) [Troubleshooting B-1–](#page-42-4)[B-8](#page-49-1) [AppleTalk 7-2](#page-37-0) [Bitmap graphics B-6](#page-47-1) [BOOTP B-4](#page-45-4) [DHCP B-3](#page-44-1) [Flash \(software\) updates D-4](#page-55-0) [LAT 6-2](#page-35-0) [NetWare 5-4](#page-31-0) [PostScript B-5](#page-46-0) [Power-up B-1,](#page-42-0) [B-2](#page-43-0) [Printing B-5](#page-46-1) [RARP B-4](#page-45-2) [Unix 4-12](#page-27-0)

#### **U**

[UNIX named pipe interface 4-11](#page-26-0)

[Updating software D-1](#page-52-0)

## **V**

[VMS 6-2](#page-35-1)

### **W**

[Windows 4-2,](#page-17-1) [4-3,](#page-18-2) [8-1](#page-38-1)

# **Z**

[Zones, AppleTalk 7-1,](#page-36-3) [7-2](#page-37-1)

Free Manuals Download Website [http://myh66.com](http://myh66.com/) [http://usermanuals.us](http://usermanuals.us/) [http://www.somanuals.com](http://www.somanuals.com/) [http://www.4manuals.cc](http://www.4manuals.cc/) [http://www.manual-lib.com](http://www.manual-lib.com/) [http://www.404manual.com](http://www.404manual.com/) [http://www.luxmanual.com](http://www.luxmanual.com/) [http://aubethermostatmanual.com](http://aubethermostatmanual.com/) Golf course search by state [http://golfingnear.com](http://www.golfingnear.com/)

Email search by domain

[http://emailbydomain.com](http://emailbydomain.com/) Auto manuals search

[http://auto.somanuals.com](http://auto.somanuals.com/) TV manuals search

[http://tv.somanuals.com](http://tv.somanuals.com/)